# **hp** photosmart 1315

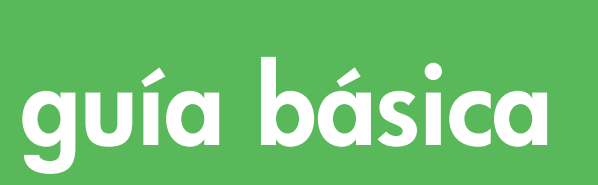

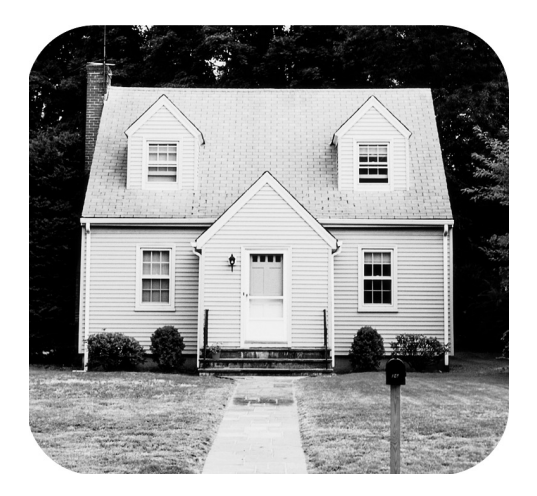

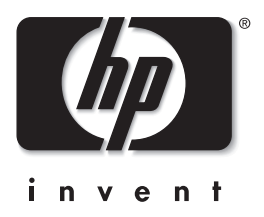

 $\overline{\omega}$ 

# **botones del panel de control**

La tabla siguiente es una guía de referencia rápida sobre los botones del panel de control de la impresora.

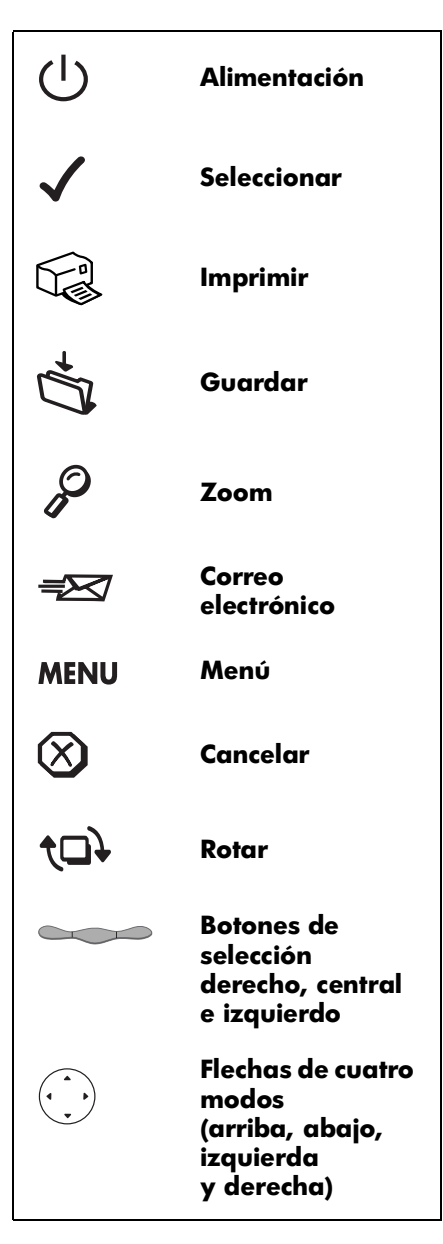

# contenido

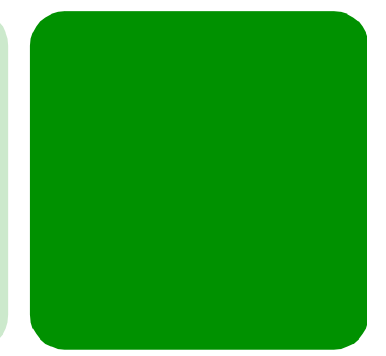

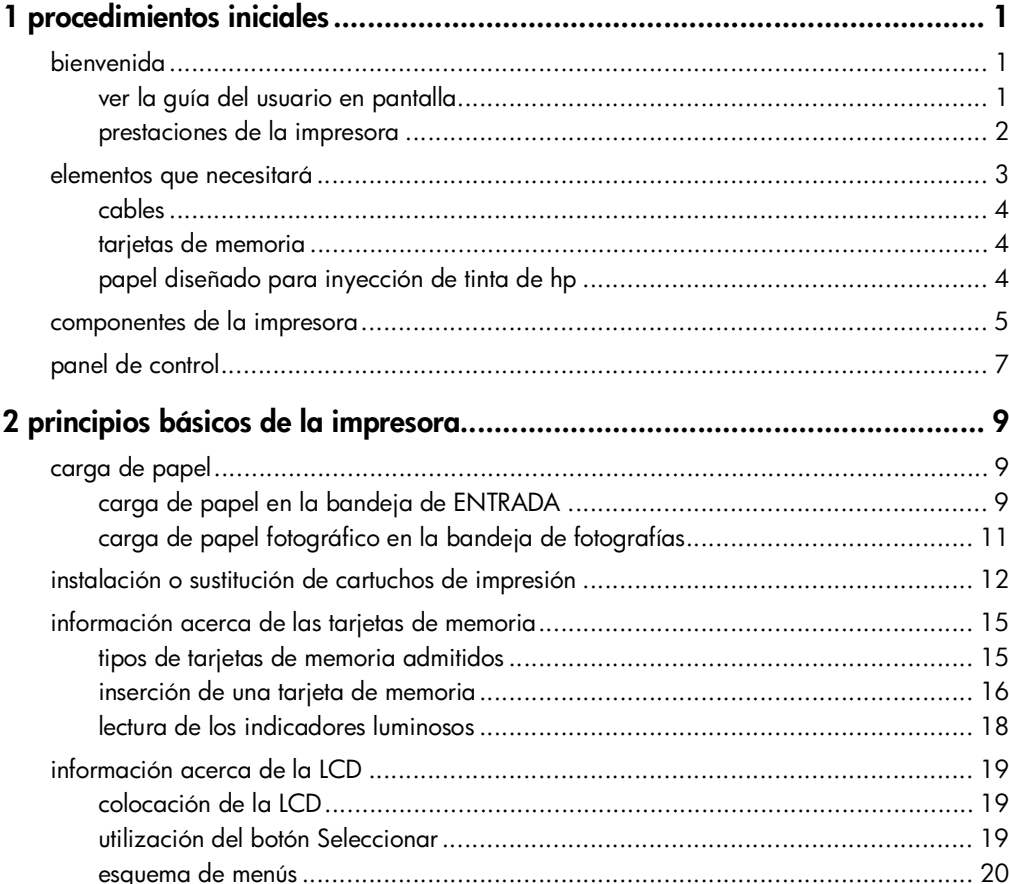

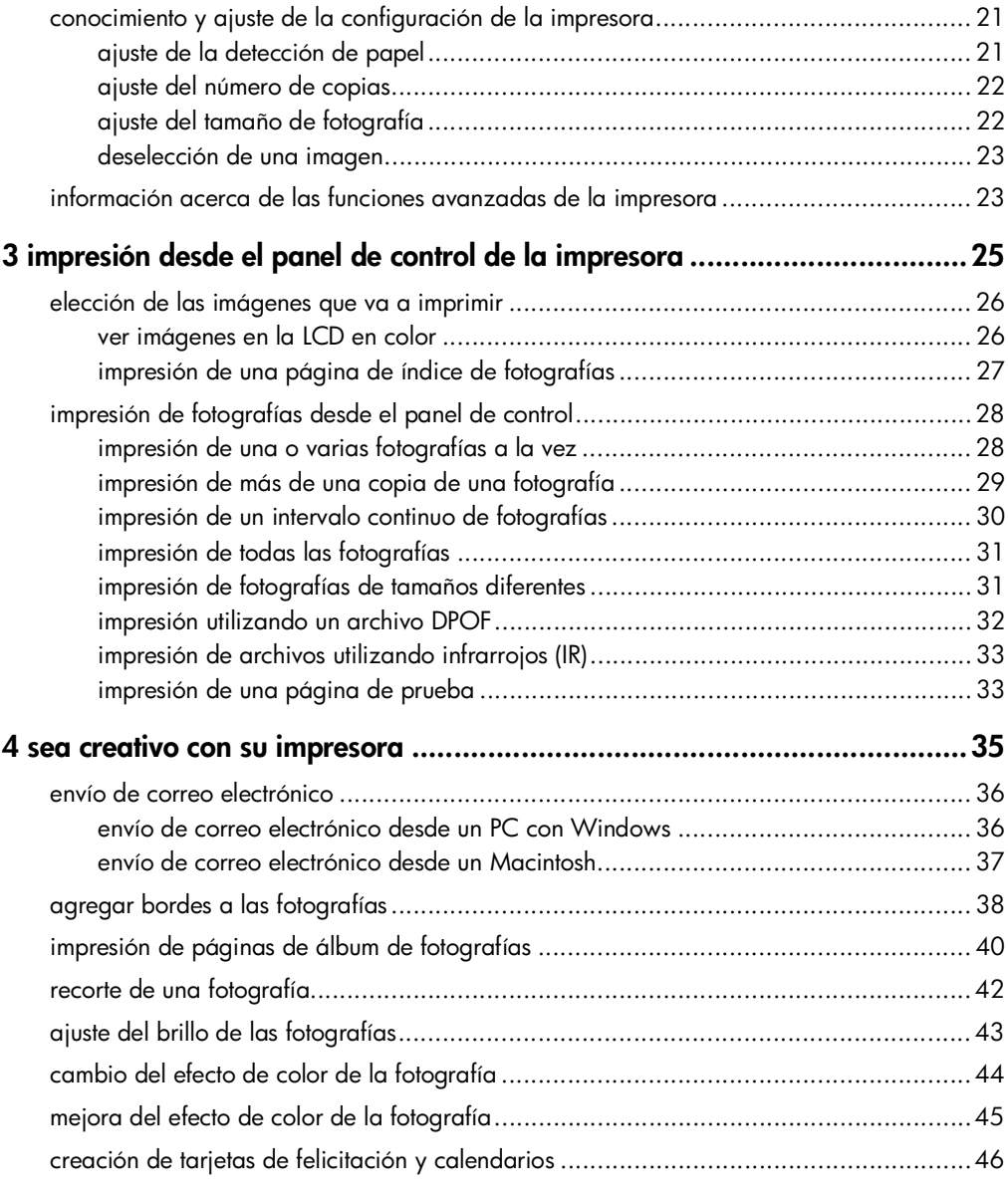

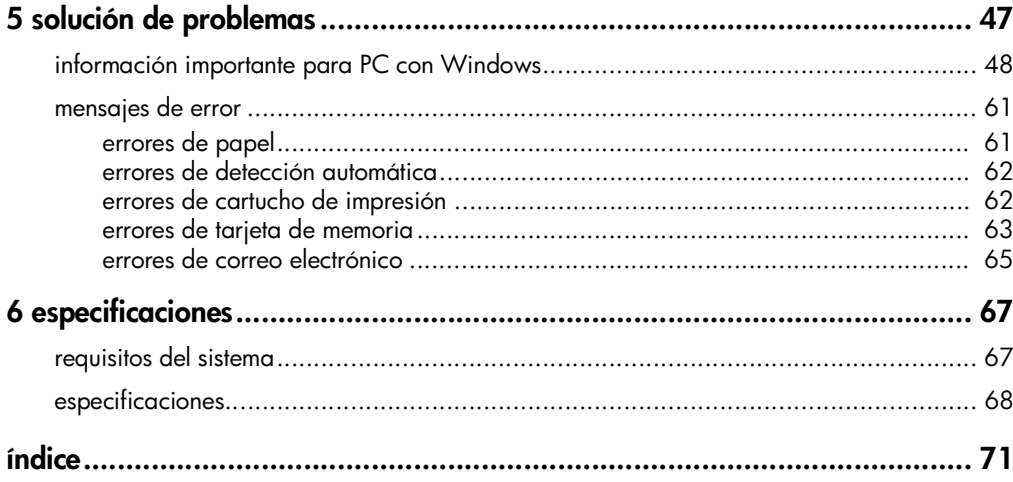

impresora en color hp photosmart 1315

# **procedimientos iniciales**

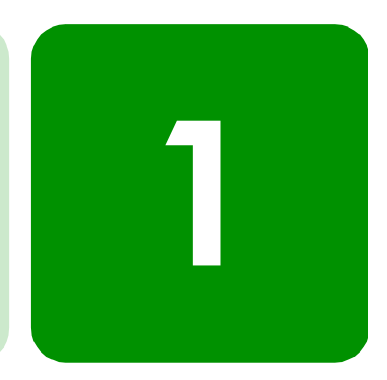

# **bienvenida**

Gracias por adquirir una impresora HP PhotoSmart 1315. La nueva impresora imprime todo, desde documentos de texto en blanco y negro hasta fotografías en color de gran calidad. **Antes de comenzar, asegúrese de que ha instalado correctamente la impresora; para obtener instrucciones sencillas, consulte el Póster de instalación que se incluye con la impresora**.

En esta guía se describe cómo utilizar la nueva impresora. Incluye una referencia rápida para que se familiarice con la nueva impresora e información detallada sobre impresión y solución de problemas. Si no encuentra la información que busca en esta guía, utilice la Guía del usuario en pantalla.

# **ver la guía del usuario en pantalla**

**Nota:** Debe tener instalado Adobe® Acrobat® Reader® versión 4.0 o posterior para poder ver la Guía del usuario en pantalla. Si no tiene Acrobat Reader, le pedirán que lo instale del CD de HP PhotoSmart antes de poder ver la Guía del usuario en pantalla.

Una vez que haya instalado el software de HP PhotoSmart en el equipo, podrá ver esta guía.

# **Para ver la Guía del usuario en pantalla:**

- **PC con Windows:** Desde el menú **Inicio**, elija **Programas**, **HP PhotoSmart**, **Impresión de fotografías**, **Herramientas e información**, **Ver la guía del usuario de la impresora**.
- **Macintosh:** En la carpeta **User Docs**, seleccione su **idioma** y, a continuación, abra el archivo con el título **guía del usuario de hp photosmart**.

# **prestaciones de la impresora**

Utilice la nueva impresora HP PhotoSmart 1315 para:

- **Imprimir fotografías directamente desde la tarjeta de memoria de una cámara digital sin utilizar un equipo**. Para imprimir mediante la tarjeta de memoria, consulte "impresión de fotografías desde el panel de control" en la página 28.
- **Imprimir desde el equipo documentos y proyectos de alta calidad, como páginas de álbum de fotos, tarjetas de felicitación, calcomanías·o boletines**. Para imprimir un documento o un proyecto desde su PC con Windows, consulte la Guía del usuario en pantalla que se incluye en el CD que contiene el software de la impresora de HP.
- **Enviar por correo electrónico sus fotos preferidas a amigos y familiares**. Para ello, consulte "envío de correo electrónico" en la página 36.
- **Ver e imprimir versiones editadas de las imágenes mediante la LCD en color de la impresora.** Para ello, consulte "sea creativo con su impresora" en la página 35.
- **Ver una reproducción de diapositivas de todas las imágenes almacenadas en la tarjeta de memoria**. Para ello, consulte la Guía del usuario en pantalla que se incluye en el CD que contiene el software de la impresora de HP.
- **Utilizar el panel de control de la impresora para agregar bordes o felicitaciones a las imágenes almacenadas en la tarjeta de memoria**. Para agregar bordes a una fotografía, consulte "agregar bordes a las fotografías" en la página 38.
- **Imprimir archivos de forma inalámbrica desde un dispositivo de infrarrojos como una agenda electrónica (PDA), un equipo portátil o una cámara digital**. Para imprimir mediante infrarrojos, consulte la Guía del usuario en pantalla que se incluye en el CD que contiene el software de la impresora de HP.

# **elementos que necesitará**

Dependiendo del uso que quiera hacer de la impresora, puede necesitar lo siguiente:

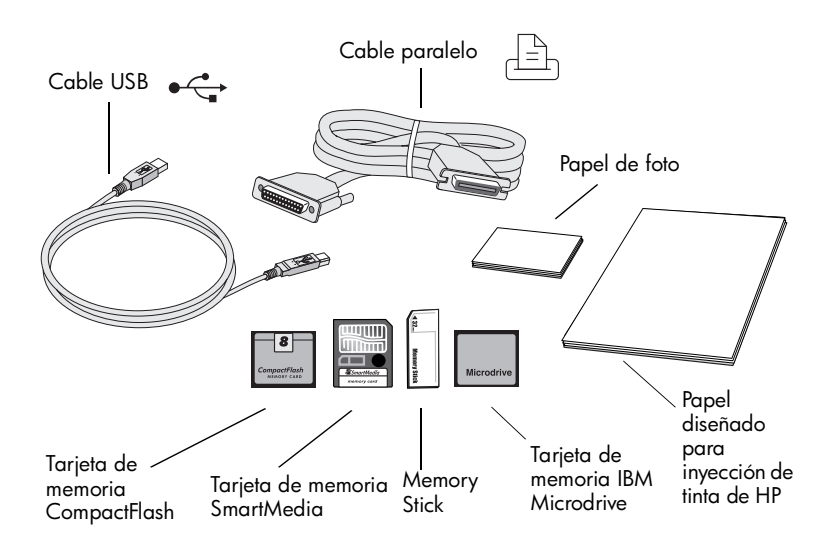

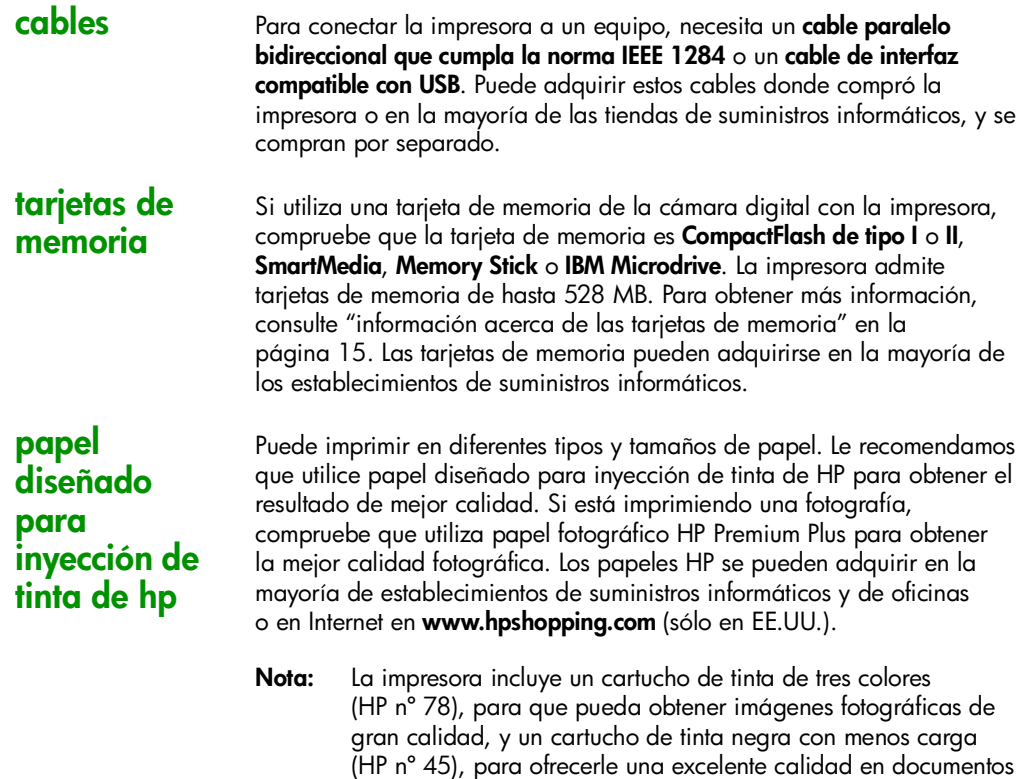

de 600 ppp. Los cartuchos de recambio se pueden adquirir en la mayoría de establecimientos de suministros informáticos y de oficinas o en Internet en **www.hpshopping.com** (sólo en EE.UU.).

# **componentes de la impresora**

# **Cubierta superior**

Abra esta cubierta para cambiar los cartuchos de impresión

Œ

## **Ranura para sobres**

Coloque un solo sobre en esta ranura para imprimir

#### **Guía de anchura de papel**

Ajuste esta guía al borde del papel en la bandeja de ENTRADA

#### **Bandeja de SALIDA**

Esta bandeja recoge los documentos o fotografías impresas

## **Ampliación de la bandeja de SALIDA**

Tire de ella (con cuidado) cuando esté imprimiendo un gran número de páginas para evitar que el papel caiga al suelo.

**Guía de longitud del papel** Ajuste esta guía al

**ENTRADA** 

#### **Bandeja de ENTRADA** extremo del papel en la bandeja de

Coloque en esta bandeja el papel o los sobres en los que vaya a imprimir

# **Bandeja de fotografías**

Coloque en esta bandeja un papel fotográfico de 10 x 15 cm (4 x 6 pulgadas) para imprimir

#### **Mando deslizante**

Muévalo para enganchar o desenganchar la bandeja de fotografías

#### **Ranura para tarjeta de memoria SmartMedia o Memory Stick**

Inserte en esta ranura una tarjeta de memoria SmartMedia o Memory Stick para comenzar a imprimir o a guardar

#### **Ranura para tarjeta de memoria CompactFlash/IBM Microdrive**

Inserte una tarjeta de memoria CompactFlash o IBM Microdrive en esta ranura, introduciendo en primer lugar el lado de los orificios, para comenzar a imprimir o a guardar

## **Panel de control**

Consulte la descripción que figura bajo Panel de control en la página siguiente

## **Puerto de infrarrojos**

Dirija hacia aquí un dispositivo de infrarrojos para impresión inalámbrica de una fotografía o documento

# **Guía de longitud de papel**

Ajuste esta parte de la guía de longitud de papel al borde pequeño del papel en la bandeja de ENTRADA

#### **Tirador de la bandeja de ENTRADA**

Utilícelo para extraer la bandeja de ENTRADA

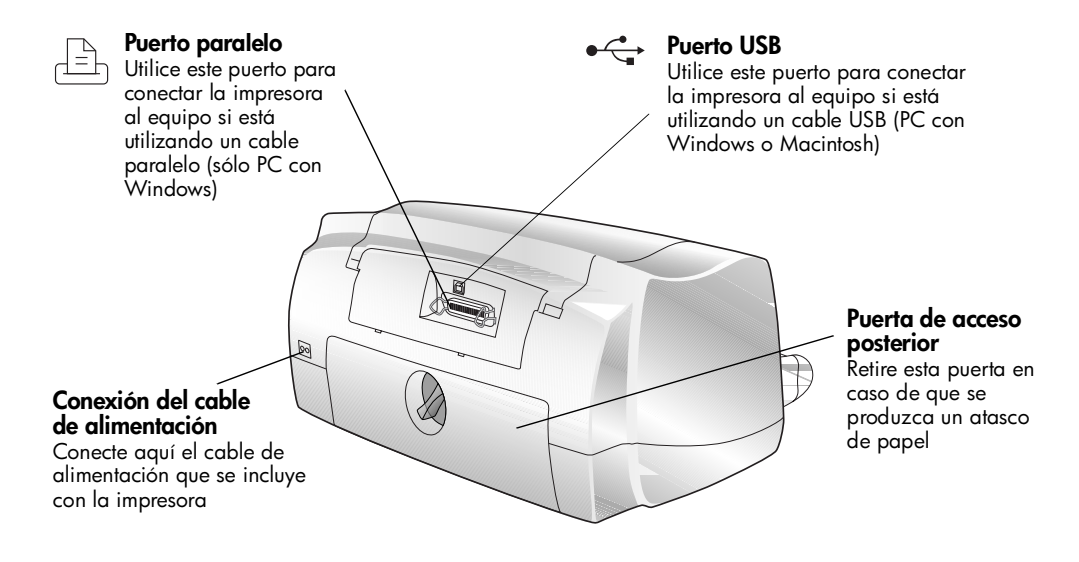

# **panel de control**

#### **Botones de selección y etiquetas**

Utilice los tres botones de selección para elegir las opciones que han de mostrarse en la LCD

## **Alimentación**

Utilice este botón para encender o apagar la impresora

## **Zoom**

Utilice este botón para aumentar y recortar una imagen

## **Menú**

Utilice este botón para acceder a los menús Básico, Personal y Herramientas, y para cambiar los ajustes de la impresora.

#### **Seleccionar**

Utilice este botón para seleccionar imágenes y opciones de menú

## **Flechas de cuatro modos**

Utilice este botón para realizar diversas tareas, como desplazarse por las imágenes en la tarjeta de memoria y por las opciones de menú

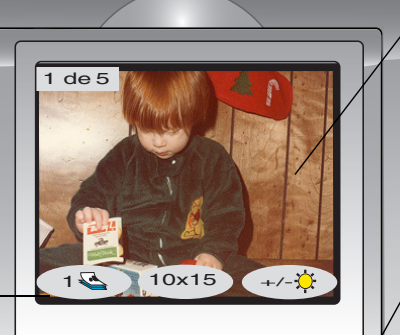

**Puerto de infrarrojos** Dirija hacia aquí un dispositivo de infrarrojos para impresión inalámbrica de una fotografía o documento

## **LCD**

Utilice la LCD en color para ver imágenes, seleccionar las que desea imprimir y desplazarse por las distintas funciones y ajustes de la impresora

#### **Rotar**

Utilice este botón para cambiar la orientación de una imagen

#### **Guardar**

Utilice este botón para guardar las imágenes de la tarjeta de memoria en el equipo

## **Correo electrónico**

Utilice este botón para enviar imágenes a sus familiares o amigos

# **Cancelar**

Ġ

Utilice este botón para detener la operación de imprimir o guardar, o cancelar un ajuste

## **Imprimir**

Utilice este botón para imprimir las fotografías seleccionadas con una tarjeta de memoria

impresora en color hp photosmart 1315

# **principios básicos de la impresora**

# **2**

# **carga de papel**

Puede imprimir en diferentes tipos y tamaños de papel. Le recomendamos que utilice papel diseñado para inyección de tinta de HP para obtener el resultado de mejor calidad. Por ejemplo, si está imprimiendo una fotografía, compruebe que utiliza papel fotográfico HP Premium Plus para obtener la mejor calidad fotográfica.

**Nota:** Si está utilizando papel diseñado para inyección de tinta de HP, no se olvide de ajustar el tipo de papel en la ventana de diálogo Propiedades.

Si desea ver la lista de papel diseñado para inyección de tinta de HP disponible, visite **www.hpprintcenter.com**. Los papeles HP se pueden adquirir en la mayoría de establecimientos de suministros informáticos y de oficinas o en Internet en **www.hpshopping.com** (sólo en EE.UU.).

Puede cargar:

- Una pila de papel en la bandeja de ENTRADA
- Una pila de papel fotográfico de 10 x 15 cm en la bandeja de fotografías
- Un solo sobre
- Una pila de sobres

Consulte la Guía del usuario en pantalla para obtener información sobre la carga de sobres, tarjetas de índice y otros soportes de tamaño pequeño.

**carga de papel en la bandeja de ENTRADA**

Puede cargar distintos tipos de papel en la bandeja de ENTRADA como papel normal, Papel Fotográfico HP, o Transparencias Premium HP para Inyección de Tinta.

# **Para cargar el papel en la bandeja de ENTRADA:**

- 1 Levante la bandeja de SALIDA.
- 2 Extraiga la bandeja de ENTRADA mediante los tiradores del lateral de la bandeja.
- 3 Tire de la guía de longitud de papel en la bandeja de ENTRADA y desplace la guía de anchura todo lo que pueda hacia la izquierda.
- 4 Coloque una pila de papel en la bandeja de ENTRADA.
	- Cargue el papel **con la cara impresa hacia abajo**. La impresora imprime en la cara del papel que mira hacia abajo, y el documento impreso aparece boca arriba en la bandeja de SALIDA.

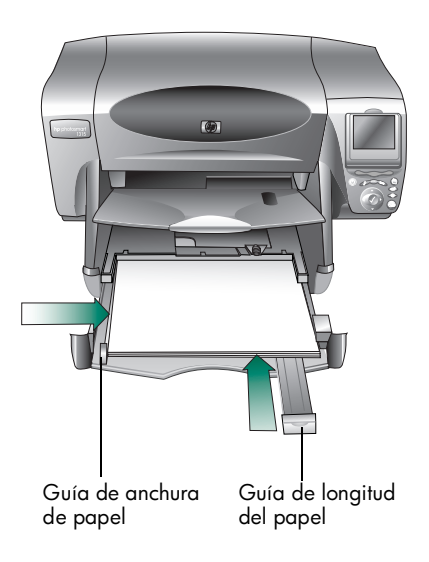

- Cargue siempre el papel en la dirección de retrato (vertical), con el borde de mayor longitud alineado con el borde largo de la bandeja de ENTRADA.
- No utilice demasiado papel ni una cantidad que no sea suficiente. La impresora puede tener dificultades para "atrapar" una hoja de papel cuando sólo queden una o dos hojas en la bandeja de ENTRADA. Compruebe que la pila de papel contiene varias hojas, pero que no supera la altura de la parte superior de la guía de longitud de papel.
- Utilice un tipo y tamaño de papel a la vez. No mezcle tipos o tamaños de papel en la bandeja de ENTRADA.
- 5 Mueva el mando deslizante (visible a través de una ranura de la bandeja de SALIDA) hacia usted hasta que se detenga. Esto desengancha la bandeja de fotografías.
- 6 Ajuste la guía de longitud y la guía de anchura del papel de manera que queden pegadas al borde del papel, sin que lleguen a doblarlo. Esto ayudará a que el papel entre directamente a la impresora.
- 7 Deslice la bandeja de ENTRADA para volver a colocarla en su sitio y baje la bandeja de SALIDA.

# **carga de papel fotográfico en la bandeja de fotografías**

Puede imprimir en papel fotográfico de 10 x 15 cm (4 x 6 pulgadas). No coloque más de 20 hojas en la bandeja de fotografías.

Cuando utilice la bandeja de fotografías, puede dejar papel en la bandeja de ENTRADA. Si la bandeja de fotografías se quedara sin papel fotográfico, la impresora seguirá imprimiendo en el papel de la bandeja de ENTRADA.

# **Para cargar papel fotográfico en la bandeja de fotografías:**

- 1 Mueva el mando deslizante (visible a través de una ranura de la bandeja de SALIDA) hacia usted hasta que se detenga. Esto desengancha la bandeja de fotografías.
- 2 Levante la bandeja de SALIDA.
- 3 Cargue el papel en la bandeja de fotografías **con la cara impresa hacia abajo**. Si está utilizando papel perforado, insértelo de modo que la pestaña se introduzca al final. La impresora imprime en la cara del papel que mira hacia abajo, y el documento impreso aparece boca arriba en la bandeja de SALIDA.

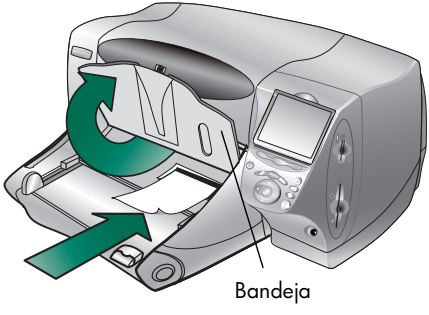

- 4 Baje la bandeja de salida hasta colocarla en su posición original.
- 5 Desplace el mando deslizante (hacia el interior de la impresora) hasta que se detenga contra el borde del papel. Esto engancha la bandeja de fotografías.
	- **Nota:** Cuando acabe de utilizar la bandeja de fotografías, desengánchela, de manera que la impresora utilice el papel de la bandeja de ENTRADA.

# **instalación o sustitución de cartuchos de impresión**

Para obtener el mejor rendimiento de la impresora utilice sólo suministros HP originales, incluidos los cartuchos de impresión originales de HP rellenados de fábrica.

Para utilizar al máximo los cartuchos de impresión, no desenchufe la impresora ni apague la fuente de alimentación (como una regleta de conexiones), hasta que se apague la luz de **alimentación**.

**Precaución: Compruebe que utiliza los cartuchos de impresión adecuados. Utilice un cartucho de impresión negro HP nº 45 (51645) y un cartucho de impresión en color HP nº 78 (C6578). No rellene los cartuchos de impresión. Quedan excluidos de la cobertura de garantía de la impresora HP los daños producidos como consecuencia de la modificación o el rellenado de cartuchos de impresión HP.**

## **Para instalar o cambiar cartuchos de impresión:**

- 1 En el panel de control de la impresora, presione el botón de **alimentación** para encender la impresora.
- 2 Abra la cubierta superior. El soporte de los cartuchos de impresión se desplaza hasta el centro de la impresora.
- 3 Levante el pestillo del soporte del cartucho de impresión que desee instalar o cambiar.
- 4 Si está cambiando un cartucho de impresión, saque el cartucho de impresión antiguo y recíclelo o deséchelo.

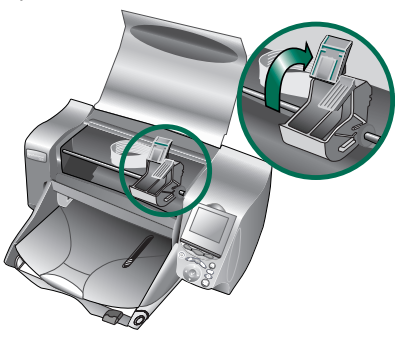

- 5 **Quite la cinta adhesiva** del nuevo cartucho de impresión:
	- Saque el cartucho de impresión del envoltorio.
	- Sujete la pestaña y tire de la cinta adhesiva.

Compruebe que sólo está quitando la cinta adhesiva transparente de los inyectores y se mantienen los contactos de cobre.

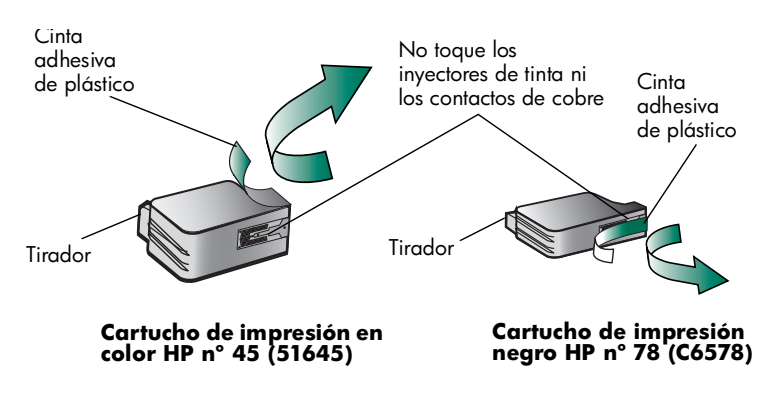

- **Nota:** NO toque los inyectores de tinta ni los contactos de cobre. Si se tocan estas partes se puede estropear el cartucho de impresión.
- 6 Inserte el cartucho de impresión:
	- Sujete el cartucho por el tirador y, colocando el lateral de cobre en primer lugar, inserte **con cuidado** el cartucho de impresión en el soporte. Tenga cuidado y evite que los contactos de color de cobre se desprendan al rozar los conectores de la impresora.
	- Cierre el pestillo del soporte para que el cartucho de impresión quede colocado en su sitio.
- 7 Cierre la cubierta superior.
- 8 Si todavía no ha cargado papel en la bandeja de

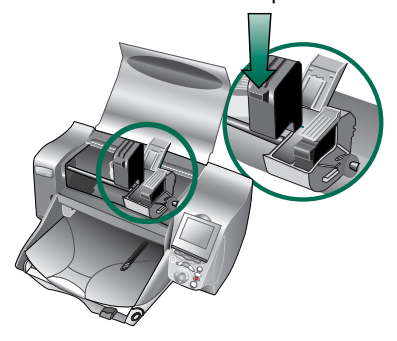

ENTRADA, cargue papel normal cuando se lo pida la LCD. Para obtener más información, consulte "carga de papel" en la página 9. 9 En el panel de control de la impresora, presione el botón de selección **derecho** para seleccionar **Aceptar**. La impresora comienza a imprimir una página de calibración para comprobar los cartuchos de impresión y su alineación.

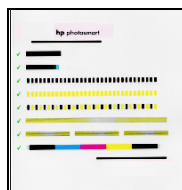

Página de calibración completada

# **información acerca de las tarjetas de memoria**

Si la cámara digital utiliza una tarjeta de memoria para almacenar imágenes, puede insertarla en la impresora para imprimir, guardar o enviar por correo electrónico las fotografías. La impresora le guiará a lo largo del proceso.

Para obtener más información sobre cómo imprimir archivos desde una tarjeta de memoria, consulte "impresión desde el panel de control de la impresora" en la página 25.

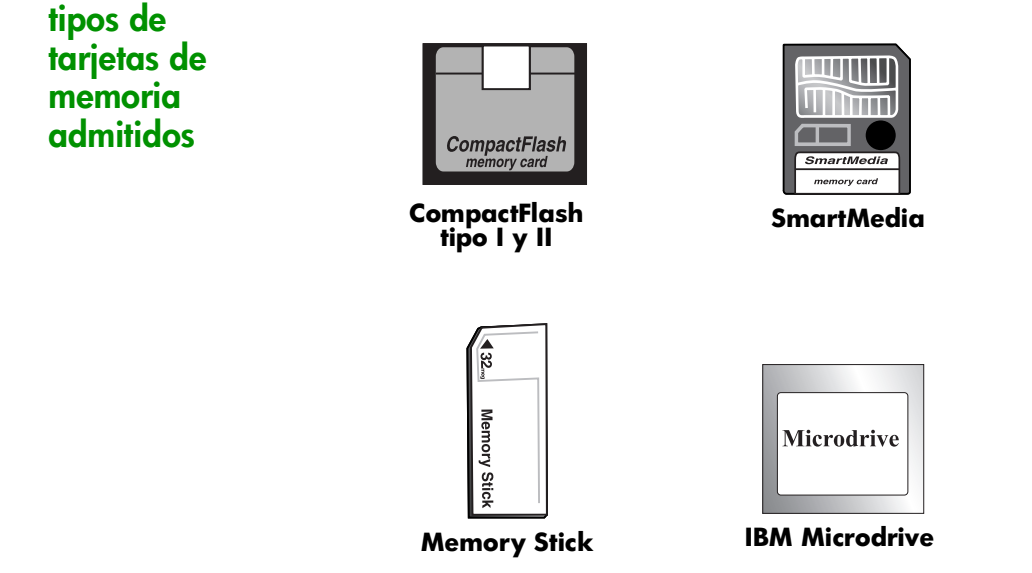

La impresora puede leer tarjetas de memoria **certificadas por la CompactFlash Association (CFA) de tipo I y II**, **SmartMedia**, **Memory Stick** e **IBM Microdrive** de hasta 528 MB. Estás tarjetas están fabricadas por varios proveedores y están disponibles con diversas capacidades de almacenamiento. Puede adquirir tarjetas de memoria en el lugar donde adquirió la cámara digital o en la mayoría de los establecimientos de suministros informáticos.

## **Precaución: Si utiliza otro tipo de tarjeta de memoria, podrían resultar dañadas la impresora, la propia tarjeta o ambas.**

Si la cámara digital admite varios tipos de archivo, es posible que también pueda guardar fotografías en diversos formatos de archivo, tales como JPEG, TIFF sin comprimir, FlashPix y RAW. Puede imprimir archivos JPEG y TIFF sin comprimir directamente desde la tarjeta de memoria, o puede imprimir y guardar cualquier tipo de archivo desde el equipo. Para obtener información sobre los formatos de archivos admitidos, consulte "especificaciones" en la página 68.

# **inserción de una tarjeta de memoria**

Una vez realizadas las imágenes con la cámara digital, puede imprimir las fotografías inmediatamente o guardarlas directamente en el equipo utilizando la impresora. Antes de insertar una tarjeta de memoria, asegúrese de que la impresora está encendida.

**Nota:** La impresora no puede acceder a más de una ranura de tarjeta de memoria a la vez.

Si la tarjeta de memoria está insertada correctamente, se ilumina la luz de la ranura de tarjeta y la LCD visualiza la primera fotografía de la tarjeta de memoria**.**

**Precaución: No retire la tarjeta de memoria mientras la luz de la ranura de tarjeta esté parpadeando. De lo contrario, la impresora, la tarjeta de memoria o la información almacenada en ésta podrían resultar dañadas.**

## **Para insertar una tarjeta de memoria CompactFlash o IBM Microdrive:**

- Inserte la tarjeta de memoria en la ranura de tarjeta **inferior** de tal forma que la parte delantera de la tarjeta quede mirando hacia usted y la tarjeta se inserte por el borde donde se encuentran los conectores.
- **Precaución: Si no inserta la tarjeta por el borde donde se encuentran los conectores, podrían resultar dañadas la impresora, la propia tarjeta o ambas.**

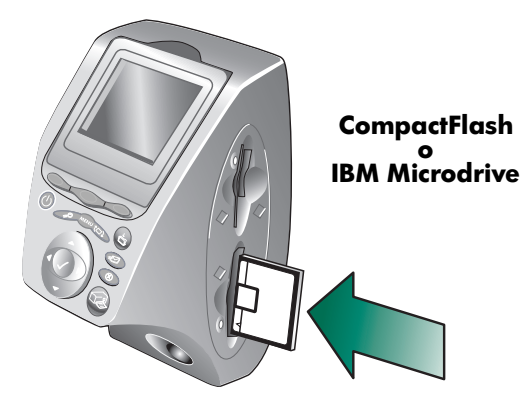

# **Para insertar una tarjeta de memoria SmartMedia:**

• Inserte la tarjeta de memoria en una de las ranuras de tarjeta **superiores** de tal forma que la parte delantera de la tarjeta (la parte negra) quede mirando hacia usted y la tarjeta se inserte por el borde superior de la misma.

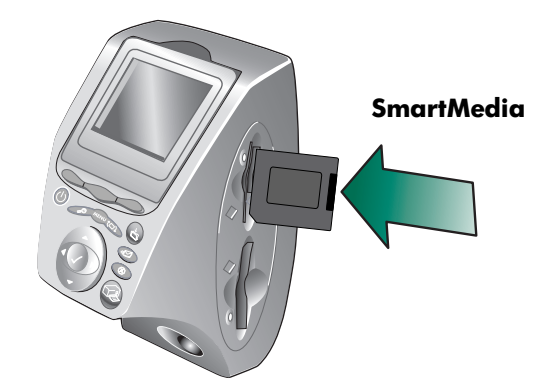

# **Para insertar una Memory Stick:**

• Inserte la tarjeta Memory Stick en una de las ranuras de tarjeta **superiores** de tal forma que la parte posterior de la tarjeta (la de los contactos metálicos) quede en dirección opuesta a usted y la tarjeta se inserte por el extremo que tiene los contactos metálicos.

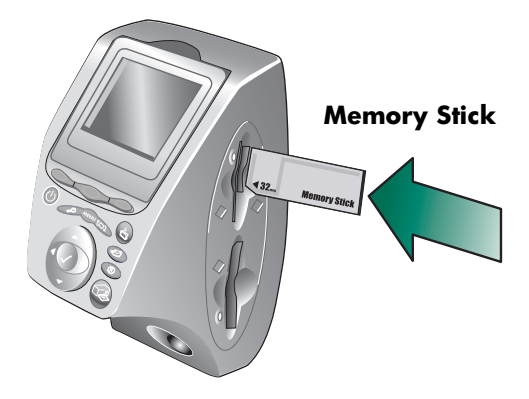

# **lectura de los indicadores luminosos**

## **Luz de alimentación**

**Encendida (verde)** La impresora está encendida

## **Parpadeante (verde)**

La impresora está ocupada (por ejemplo, imprimiendo o guardando)

#### **Parpadeante (ámbar)**

La impresora necesita la atención del usuario

# **Apagada**

La impresora está apagada

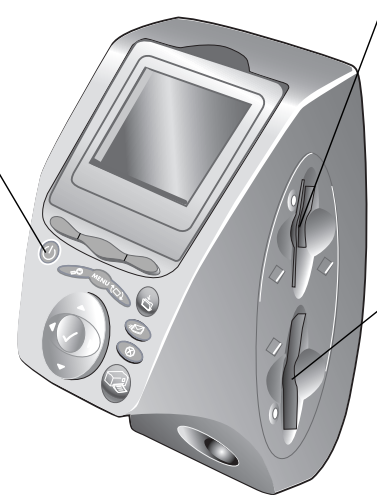

## **Luz de ranura de tarjeta de memoria SmartMedia/Memory Stick (verde)**

## **Encendida**

La tarjeta de memoria está insertada correctamente.

## **Parpadeante**

La información se está transmitiendo a y desde la tarjeta de memoria a la impresora o al equipo.

#### **Apagada**

No se ha insertado una tarjeta de memoria

#### **Luz de ranura para tarjeta de memoria CompactFlash/IBM Microdrive (verde)**

#### **Encendida**

La tarjeta de memoria está insertada correctamente.

## **Parpadeante**

La información se está transmitiendo hasta la tarjeta de memoria o desde la misma a la impresora o el equipo.

# **Apagada**

No se ha insertado una tarjeta de memoria.

**Precaución: No retire la tarjeta de memoria mientras la luz de la ranura para tarjeta esté parpadeando. De lo contrario, la impresora, la tarjeta de memoria o la información almacenada en ésta podrían resultar dañadas.**

# **información acerca de la LCD**

Su impresora está equipada con una LCD en color que le permite revisar e imprimir las fotos de manera rápida y sencilla mediante la inserción de una tarjeta de memoria. Puede revisar hasta 2000 imágenes de una vez, si bien el número de imágenes que pueden almacenarse viene dado por la capacidad de la tarjeta de memoria.

**Nota:** No podrá ver archivos que no sean de fotografías en la LCD.

La LCD también contiene un "protector de pantalla" que se activa automáticamente cuando se inserta una tarjeta de memoria y no se ha accedido a la impresora durante ocho minutos. El protector de pantalla muestra al azar en la LCD una imagen en viñeta y, aproximadamente pasados dos minutos, esta imagen desaparece y la LCD se apaga.

La LCD de la impresora se puede ajustar hasta formar un ángulo de 90 grados.

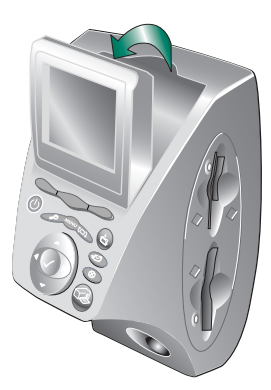

# **utilización del botón Seleccionar**

Utilice las flechas **arriba**, **abajo**, **izquierda** y **derecha** para desplazarse por las imágenes almacenadas en la tarjeta de memoria y por las opciones de menú. Utilice el botón **Seleccionar** para seleccionar imágenes y opciones de menú. La imagen debe aparecer en la LCD y la opción de menú debe estar resaltada para poderla seleccionar. Cuando se selecciona, en el ángulo superior derecho de la imagen en la LCD aparece una marca de verificación.

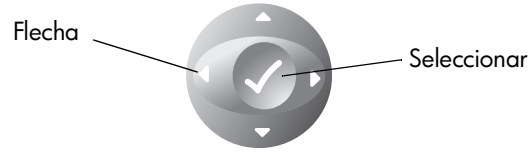

# **colocación de la LCD**

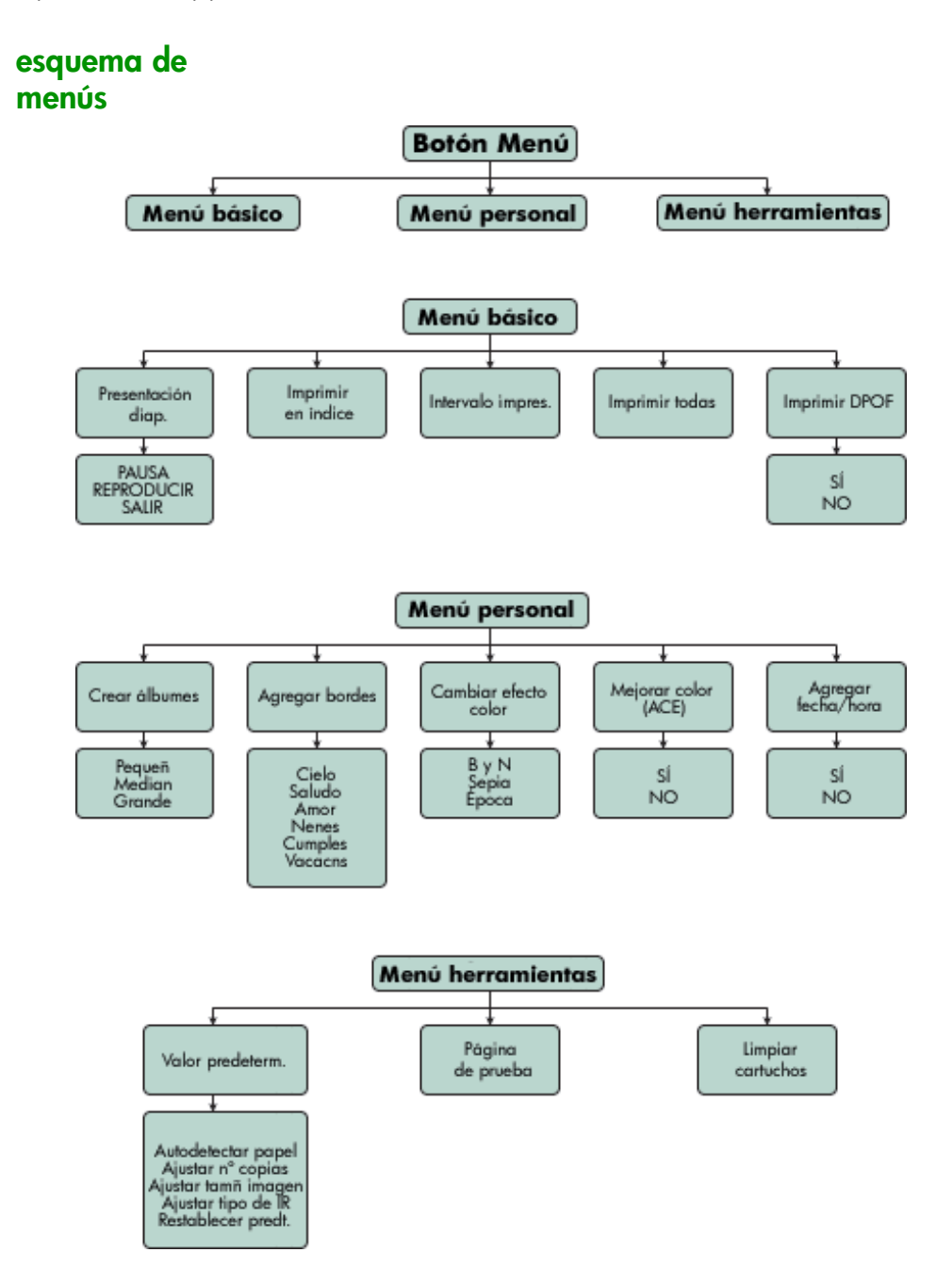

# **conocimiento y ajuste de la configuración de la impresora**

Puede utilizar el panel de control de la impresora para ajustar los parámetros de configuración como: número de copias, tamaño de la imagen, marca de fecha y hora, tipo de infrarrojos, detección de papel y configuración predeterminada de fábrica. Si desea ver la lista de las opciones de menú, consulte "esquema de menús" en la página 20.

Los ajustes que realice sólo afectarán a los trabajos de impresión creados desde el panel de control de la impresora, no a los que envíe desde el equipo.

- **ajuste de la detección de papel**
- **Nota:** De manera predeterminada, la impresora detecta automáticamente el tamaño y el tipo de papel analizando el papel cargado en la impresora. También puede optar por anular la detección automática configurando manualmente el tamaño de papel.

# **Para cambiar la detección de papel:**

- 1 Presione el botón **Menú**.
- 2 Presione el botón de selección **derecho** para mostrar el **Menú herramientas**.
- 3 Presione la flecha **abajo** para resaltar **Valor predeterm.**.
- 4 Presione el botón **Seleccionar**.
- 5 Presione la flecha **abajo** para resaltar **Autodetectar papel**.
- 6 Presione el botón **Seleccionar**.
- 7 Presione el botón de selección apropiado para seleccionar **Sí** o **No**.

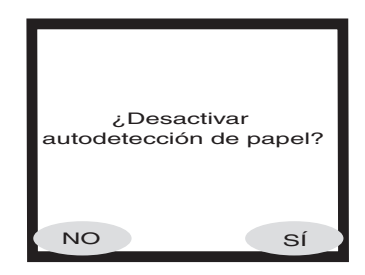

# **ajuste del número de copias**

Puede imprimir de una vez un máximo de 99 copias de una fotografía.

# **Para seleccionar el número de copias que se desea imprimir:**

- 1 Presione el botón **Menú**.
- 2 Presione el botón de selección **derecho** para mostrar el **Menú herramientas**.
- 3 Presione la flecha **abajo** para resaltar **Valor predeterm.**
- 4 Presione el botón **Seleccionar**.
- 5 Presione la flecha **abajo** para resaltar **Ajustar nº copias**.
- 6 Presione el botón **Seleccionar**.
- 7 Presione la flecha **arriba** o **abajo** para aumentar o reducir el número de copias.

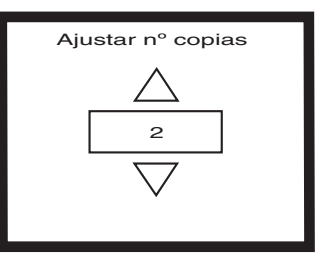

8 Presione el botón **Seleccionar**.

# **ajuste del tamaño de fotografía**

El ajuste del tamaño de la fotografía define de manera predeterminada el tamaño en que la fotografía se imprimirá en el papel.

# **Para ajustar el tamaño de la fotografía:**

- 1 Presione el botón **Menú**.
- 2 Presione el botón de selección **derecho** para mostrar el **Menú herramientas**.
- 3 Presione la flecha **abajo** para resaltar **Valor predeterm.**
- 4 Presione el botón **Seleccionar**.
- 5 Presione la flecha **abajo** para resaltar **Ajustar tamñ imagen**.
- 6 Presione el botón **Seleccionar**.
- 7 Utilice las flechas **arriba** o **abajo** para desplazarse por las selecciones y, cuando el tamaño

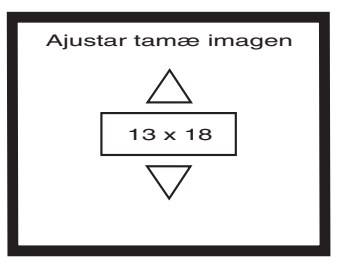

que desee aparezca en la LCD, presione el botón **Seleccionar**.

# **deselección de una imagen**

Si está seleccionando imágenes que desea imprimir o guardar mediante el panel de control de la impresora, puede deseleccionar las imágenes seleccionadas que desee sin que ello afecte a las demás.

# **Para deseleccionar una imagen:**

- 1 Presione la flecha **derecha** o **izquierda** hasta que la imagen que desee deseleccionar aparezca en la LCD.
- 2 Presione el botón **Seleccionar**. Cuando la imagen seleccionada queda deseleccionada desaparece la marca de verificación del ángulo superior derecho de la LCD.
- 3 Para deseleccionar otras imágenes, repita los pasos 1 y 2.

# **información acerca de las funciones avanzadas de la impresora**

La impresora HP PhotoSmart 1315 le ofrece diversas funciones avanzadas que hacen de sus proyectos fotográficos una tarea sencilla y amena. Puede acceder a dichas funciones a través del panel de control de la impresora o mediante el software de la misma.

Para conocer las funciones avanzadas:

- Consulte "sea creativo con su impresora" en la página 35.
- Si desea obtener información detallada acerca de cómo imprimir y guardar con un PC con Windows o con un Macintosh, consulte la Guía del usuario en pantalla que se incluye en el CD que contiene el software de la impresora.

impresora en color hp photosmart 1315

# **impresión desde el panel de control de la impresora**

Con la impresora HP PhotoSmart 1315 puede imprimir directamente con una tarjeta de memoria o un dispositivo de infrarrojos sin tener que conectarla a un equipo. La impresora también le permite guardar las fotografías de la tarjeta de memoria en el equipo. Para obtener información acerca de cómo guardar fotografías en un PC con Windows o un Macintosh, consulte la Guía del usuario en pantalla que se incluye en el CD que contiene el software de la impresora.

**3**

La impresora ofrece excelentes resultados de impresión automática mediante un sensor óptico que detecta el tipo y tamaño de papel y selecciona el modo de impresión idóneo para los tipos de papel más utilizados. Si desea anular la detección automática de papel, puede configurar manualmente el tipo y el tamaño de papel. Si desea imprimir fotografías en papel fotográfico de 10 x 15 cm (4 x 6 pulgadas) desde la bandeja de fotografías, compruebe que dicha bandeja está enganchada. Consulte "carga de papel fotográfico en la bandeja de fotografías" en la página 11.

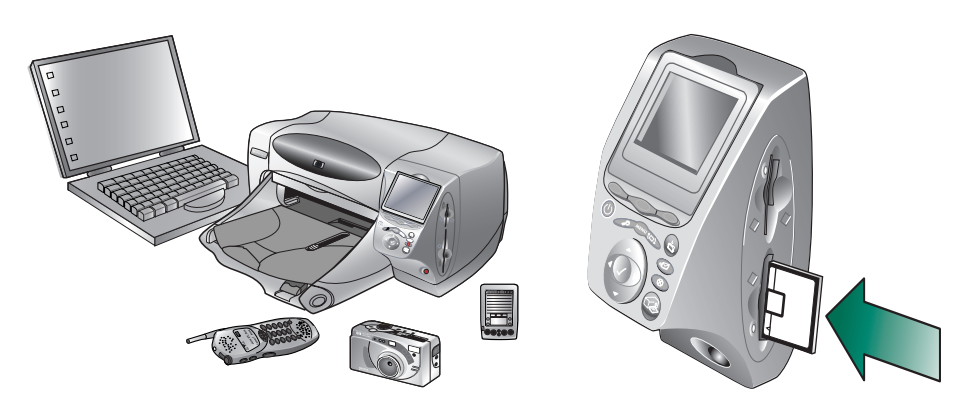

# **elección de las imágenes que va a imprimir**

Cuando decida qué imágenes desea imprimir, puede utilizar:

- La LCD en color de la impresora para ver viñetas (versiones en miniatura de las imágenes)
- Una página de índice de fotografías impresa para ver todas las imágenes almacenadas en la tarjeta de memoria

La impresora está equipada con una LCD en color que le permite ver las imágenes almacenadas en la tarjeta de memoria.

## **Para ver las imágenes mediante la LCD:**

- 1 Inserte una tarjeta de memoria en la impresora.
- 2 Presione la flecha **derecha** o **izquierda** para desplazarse por las imágenes.

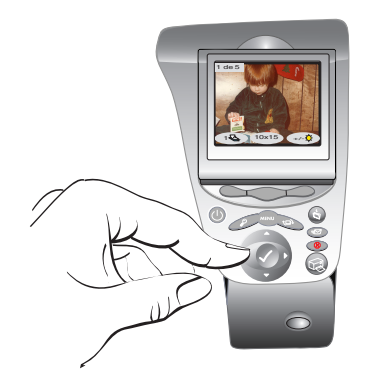

**ver imágenes en la LCD en color**

# **impresión de una página de índice de fotografías**

La página de índice de fotografías muestra viñetas de todas las imágenes en el orden en que están almacenadas en la tarjeta de memoria. Puede que este índice ocupe más de una página, en función del número de imágenes almacenadas en la tarjeta. El número de índice aparece en el ángulo inferior izquierdo de cada viñeta. La impresora cambia la orientación de la imagen para que cada página de índice de fotografías tenga el máximo número de imágenes.

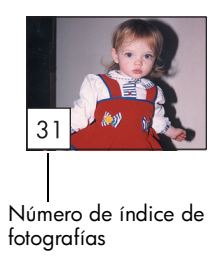

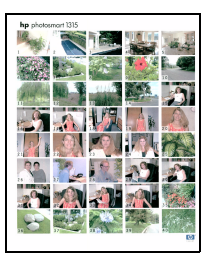

Página de índice de fotografías

Utilice los números de índice para decidir las imágenes que desea imprimir. Este número puede ser diferente del número asociado a la imagen en la cámara digital. Si agrega o elimina imágenes de la tarjeta de memoria, vuelva a imprimir la página de índice de fotografías para ver los nuevos números de índice.

# **Para imprimir una página de índice de fotografías:**

- 1 Inserte una tarjeta de memoria en la impresora.
- 2 Presione el botón **Menú**.
- 3 Presione el botón de selección **izquierdo** para mostrar el **Menú básico**.
- 4 Presione la flecha **abajo** para resaltar **Imprimir en índice**.
- 5 Presione el botón **Seleccionar***.*

La impresora imprime automáticamente la página de índice de fotografías.

# **impresión de fotografías desde el panel de control**

Imprimir fotografías con una tarjeta de memoria es tan sencillo como insertar la tarjeta de memoria en la impresora, seleccionar las imágenes que desea imprimir, y presionar el botón **Imprimir**. Puede imprimir:

- Una o varias fotografías a la vez.
- Más de una copia de las fotografías seleccionadas.
- Un intervalo continuo de fotografías, como de la fotografía 1 a la 10.
- Todas las imágenes de la tarjeta de memoria.
- Fotografías de tamaños diferentes.
- Fotografías de un archivo de formato de orden de impresión digital (DPOF).

Si desea imprimir fotografías en papel fotográfico, compruebe que la bandeja de fotografías contiene papel fotográfico y que está enganchada, o que la bandeja de ENTRADA contiene papel fotográfico. Consulte "carga de papel" en la página 9.

# **impresión de una o varias fotografías a la vez**

Si selecciona la impresión de varias imágenes, de manera predeterminada, la impresora organizará automáticamente las mismas dentro de la página, con el fin de que cada hoja de papel contenga el mayor número de imágenes. Puede que, para ahorrar papel, algunas fotografías roten para que quepan en la página (no todas las fotos se imprimirán con el lado correcto hacia arriba), y no se respete el orden en que seleccionó las fotografías, sino que se impriman de la más grande a la más pequeña. Las páginas que contengan fotografías de diversos tamaños serán las últimas en imprimirse.

Si desea imprimir las fotografías con un diseño personalizado y orientación seleccionada, consulte "impresión de páginas de álbum de fotografías" en la página 40.

# **Para imprimir una o varias fotografías a la vez:**

- 1 Inserte una tarjeta de memoria en la impresora.
- 2 Presione la flecha **derecha** o **izquierda** hasta que la imagen que desee imprimir aparezca en la LCD.
- 3 Presione el botón **Seleccionar**. En el ángulo superior derecho de la LCD aparece una marca de verificación que indica que se ha seleccionado la imagen.

![](_page_33_Picture_17.jpeg)

4 Para seleccionar otras imágenes, vuelva a presionar la flecha **derecha** o **izquierda** hasta que en la LCD aparezca la siguiente foto que desea imprimir y, a continuación, presione el botón **Seleccionar**. Repita este paso para continuar seleccionando más fotografías.

**Sugerencia:** La impresora le permite seleccionar hasta 2000 imágenes, si bien el número de imágenes que pueden almacenarse viene dado por la capacidad de la tarjeta de memoria.

5 Cuando haya seleccionado todas las imágenes que desea imprimir, presione el botón **Imprimir**.

Puede imprimir más de una copia de una fotografía seleccionada.

# **Para imprimir más de una copia de una fotografía:**

- 1 Inserte una tarjeta de memoria en la impresora.
- 2 Presione la flecha **derecha** o **izquierda** hasta que la imagen que desee imprimir aparezca en la LCD.
- 3 Presione una vez el botón de selección **izquierdo** si desea dos copias, dos veces, si desea tres copias, y así sucesivamente hasta que la LCD visualice el número de copias que desee.

![](_page_34_Picture_9.jpeg)

- 4 Presione el botón **Seleccionar**.
	- **Nota:** La impresora permite imprimir un número diferente de copias para cada imagen almacenada en la tarjeta de memoria.
- 5 Presione el botón **Imprimir**.

**impresión de más de una copia de una fotografía**

# **impresión de un intervalo continuo de fotografías**

Puede imprimir un intervalo continuo de fotografías almacenadas en la tarjeta de memoria.

# **Para imprimir un intervalo continuo de fotografías:**

- 1 Inserte una tarjeta de memoria en la impresora.
- 2 Presione el botón **Menú**.
- 3 Presione el botón de selección **izquierdo** para mostrar el **Menú básico**.
- 4 Presione la flecha **abajo** para resaltar **Intervalo impres.**
- 5 Presione el botón **Seleccionar**.

![](_page_35_Picture_9.jpeg)

- 6 Presione la flecha **derecha** o **izquierda** hasta que la imagen que desee imprimir aparezca en el lado izquierdo de la LCD.
- 7 Presione el botón **Seleccionar** para hacer que la imagen seleccionada sea la primera del intervalo que desea imprimir.

Las flechas blancas se desplazan hasta la imagen situada a la derecha de la LCD y le pide que seleccione el final del intervalo.

- 8 Presione la flecha **derecha** o **izquierda** hasta que la imagen que desee imprimir aparezca en la LCD.
- 9 Presione el botón **Seleccionar** para hacer que la imagen seleccionada sea la última del intervalo que desea imprimir.

La LCD muestra el intervalo de fotografías.

- 10 Cambie el número de copias, el tamaño de la fotografía y el brillo de las imágenes que ha seleccionado.
- 11 Presione el botón **Imprimir**.

![](_page_35_Picture_18.jpeg)
### **impresión de todas las fotografías**

Puede imprimir todas las imágenes de la tarjeta de memoria.

### **Para imprimir todas las imágenes de la tarjeta de memoria:**

- 1 Inserte una tarjeta de memoria en la impresora.
- 2 Presione el botón **Menú**.
- 3 Presione el botón de selección **izquierdo** para mostrar el **Menú básico**.
- 4 Presione la flecha **abajo** para resaltar **Imprimir todas**.
- 5 Presione el botón **Seleccionar**. Se han seleccionado todas las imágenes.

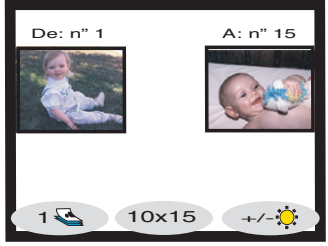

- 6 Cambie el número de copias, el tamaño de la fotografía y el brillo de las imágenes que ha seleccionado.
- 7 Presione el botón **Imprimir**.

### **impresión de fotografías de tamaños diferentes**

Puede imprimir las fotografías en distintos tamaños. La impresora le permite imprimir cada imagen almacenada en la tarjeta de memoria en distintos tamaños.

### **Para imprimir las fotografías en distintos tamaños:**

- 1 Inserte una tarjeta de memoria en la impresora.
- 2 Presione la flecha **derecha** o **izquierda** hasta que la imagen que desee imprimir aparezca en la LCD.
- 3 Presione el botón de selección **central** para cambiar el tamaño de la fotografía. El nuevo tamaño aparecerá bajo la fotografía de la LCD.
- 4 Cuando aparezca el tamaño de foto que desee bajo la fotografía, presione el botón **Seleccionar**.

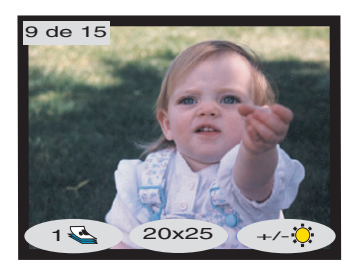

- 5 Seleccione las demás fotografías y tamaños que desee.
- 6 Presione el botón **Imprimir**.

### **impresión utilizando un archivo DPOF**

Los archivos DPOF son archivos que crea utilizando la cámara digital. Se almacenan en la tarjeta de memoria y contienen información como, por ejemplo, las imágenes que han sido seleccionadas o el número de copias que deben imprimirse o guardarse. La impresora puede leer un archivo DPOF de la tarjeta de memoria, de modo que no tenga que utilizarla para volver a seleccionar las imágenes que imprimir o guardar. Consulte la documentación de la cámara digital para comprobar si admite archivos DPOF.

#### **Para imprimir utilizando un archivo DPOF:**

- 1 Seleccione las imágenes que desea imprimir creando un archivo DPOF en la cámara digital. Los ajustes que puede especificar (como el número de copias) son específicos de cada cámara. Consulte la documentación de la cámara digital para obtener más detalles sobre cómo crear un archivo DPOF.
- 2 Inserte la tarjeta de memoria que contiene el archivo DPOF en la impresora. Ésta reconocerá automáticamente el archivo DPOF en la tarjeta de memoria y la LCD visualiza "¿Imprimir las fotos DPOF?"
- 3 Presione el botón de selección apropiado:
	- Si selecciona **Sí**, la impresión será automática. De manera predeterminada, todas las imágenes seleccionadas se imprimirán en 10 x 15 cm (4 x 6 pulgadas).

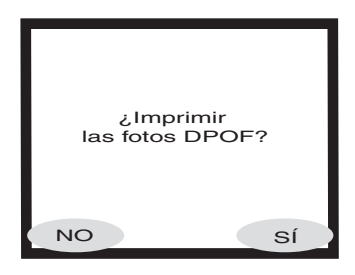

• Si selecciona **No**, la LCD vuelve a su estado predeterminado y muestra la primera imagen almacenada en la tarjeta de memoria. Puede acceder al DPOF después desde el **Menú básico**.

### **Para imprimir utilizando un archivo DPOF desde el Menú básico:**

- 1 Compruebe que ha insertado en la impresora una tarjeta de memoria que contiene un archivo DPOF.
- 2 Presione el botón **Menú**.
- 3 Presione el botón de selección **izquierdo** para mostrar el **Menú básico**.
- 4 Presione la flecha **abajo** para resaltar **Imprimir DPOF**.
- 5 Presione el botón **Seleccionar**.

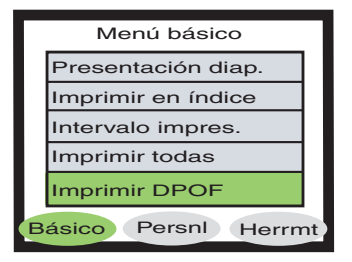

### **impresión de archivos utilizando infrarrojos (IR)**

### **impresión de una página de prueba**

Si desea obtener información acerca de cómo imprimir utilizando infrarrojos (IR), consulte la Guía del usuario en pantalla que se incluye en el CD que contiene el software de la impresora.

Puede imprimir una página de prueba para comprobar el estado de los cartuchos de impresión y asegurarse de que el papel está correctamente cargado.

### **Para imprimir una página de prueba:**

- 1 Asegúrese de que el papel normal está cargado en la bandeja de ENTRADA. Consulte "carga de papel" en la página 9.
- 2 Presione el botón **Menú**.
- 3 Presione el botón de selección **derecho** para mostrar el **Menú herramientas**.
- 4 Presione la flecha **abajo** para resaltar **Página de prueba**.
- 5 Presione el botón **Seleccionar**.

La impresora empezará a imprimir una página de prueba.

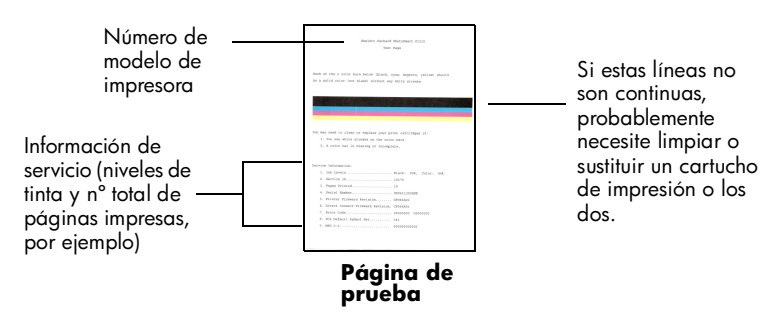

impresora en color hp photosmart 1315

# **sea creativo con su impresora**

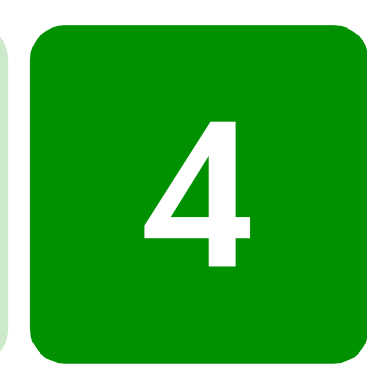

La impresora HP PhotoSmart 1315 está diseñada para hacer de sus proyectos fotográficos una tarea divertida y sencilla con o sin la utilización de su equipo. Sus familiares y amigos disfrutarán con los exclusivos álbumes de fotos personalizados que puede crear para ellos. Recorte o ajuste el color de sus fotografías favoritas. Cree fotografías en blanco y negro a partir de sus fotos en color. Envíe a sus familiares fotografías por correo electrónico. Sus creaciones pueden ser ilimitadas y por un módico precio. Sólo tiene que utilizar su imaginación.

Desde el panel de control puede acceder a los menús Básico, Personal y Herramientas y hacer cambios en las imágenes. Si desea obtener una lista de las opciones de menú, consulte el esquema de menús en "información acerca de la LCD" en la página 19.

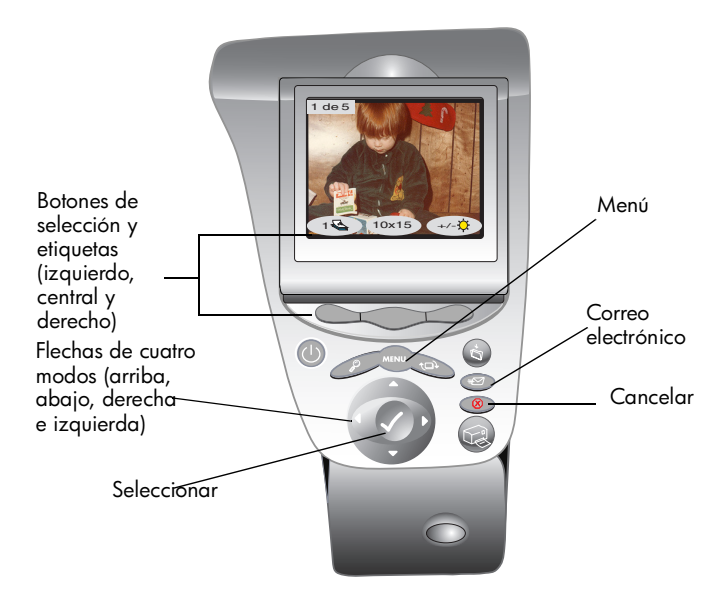

## **envío de correo electrónico**

Con el correo electrónico, puede compartir sus fotos con sus familiares y amigos en cualquier lugar del mundo al instante.

**Nota:** La impresora tiene que estar conectada al equipo y debe tener una cuenta de correo electrónico en Internet configurada para enviar fotografías por correo electrónico.

La impresora admite las siguientes aplicaciones de correo electrónico en un PC con Windows.

- America Online
- Microsoft Outlook
- Microsoft Outlook Express 5.02
- Netscape Mail
- Eudora
- Hotmail

### **Para enviar fotografías por correo electrónico utilizando un PC con Windows:**

- 1 Inserte una tarjeta de memoria en la impresora.
- 2 Presione la flecha **derecha** o **izquierda** hasta que la imagen que desee enviar por correo electrónico aparezca en la LCD.
- 3 Presione el botón **Correo electrónico** en el panel de control de la impresora.

La LCD visualiza el mensaje "Enviando..."

4 Cuando se abra en la pantalla del equipo la ventana de diálogo **Portal de correo electrónico HP**, seleccione la resolución y haga clic en **Crear mensaje de correo electrónico**.

> La impresora enviará la fotografía al equipo y la adjuntará a un mensaje nuevo de correo electrónico mediante el programa de correo electrónico predeterminado.

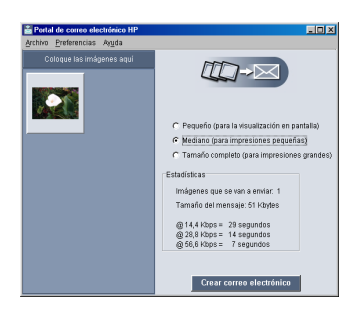

5 Escriba la dirección de correo electrónico del destinatario, el objeto del mensaje y el texto que desee, y envíe el mensaje.

**envío de correo electrónico desde un PC con Windows**

 $\Rightarrow$ 

### **envío de correo electrónico desde un Macintosh**

La impresora admite las siguientes aplicaciones de correo electrónico en un Macintosh:

- Microsoft Outlook Express 5.02 (sólo SO 8.6 y 9)
- Eudora Pro 5.1
- America Online 5.0 (sólo SO 8.6 y 9)
- Microsoft Entourage 9.0 Office 2001 (sólo SO 8.6 y 9)
- CTM PowerMail (sólo SO 9 y X)
- Apple OS X Mail 1.0

Existen varias formas de enviar imágenes por correo electrónico. Una consiste en utilizar el panel de control de la impresora.

### **Para enviar imágenes por correo electrónico utilizando el panel de control de la impresora:**

- 1 Inserte una tarjeta de memoria en la impresora.
- 2 Presione la flecha **derecha** o **izquierda** hasta que la imagen que desee enviar por correo electrónico aparezca en la LCD.

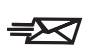

3 Presione el botón **Correo electrónico** en el panel de control de la impresora.

La LCD visualiza el mensaje "Enviando..." y se abre la ventana HP Photo Mailer en la pantalla del equipo. La imagen que ha seleccionado para enviar por correo electrónico aparece a la izquierda de la ventana HP Photo Mailer.

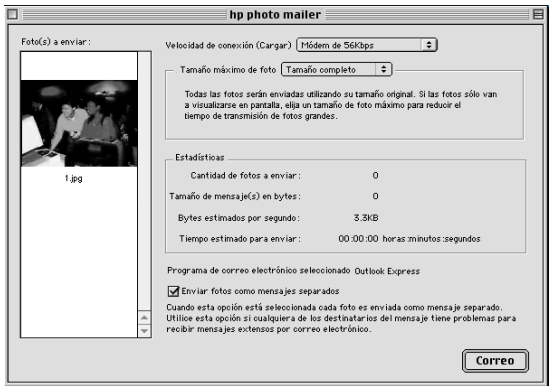

- 4 Utilice los menús desplegables y la casilla de verificación para:
	- Seleccionar la **Velocidad de conexión** de su conexión a Internet.
	- Seleccionar el **Tamaño máximo de foto**.
	- Seleccionar **Enviar fotos como mensajes separados** si desea enviar cada fotografía en mensajes individuales.
- 5 Haga clic en **Correo**.

La impresora enviará la fotografía al equipo y la adjuntará a un mensaje nuevo de correo electrónico mediante el programa de correo electrónico predeterminado.

6 Escriba la dirección de correo electrónico del destinatario, el objeto del mensaje y el texto que desee, y envíe el mensaje.

## **agregar bordes a las fotografías**

La impresora le permite agregar bordes a las fotografías almacenadas en la tarjeta de memoria de manera rápida y sencilla. Seleccione en las seis opciones de bordes y dé a sus fotos un toque especial antes de darlas a sus familiares y amigos.

#### **Para agregar bordes a las fotografías:**

- 1 Inserte una tarjeta de memoria en la impresora.
- 2 Presione la flecha **derecha** o **izquierda** hasta que la imagen a la que desee agregar un borde aparezca en la LCD.
- 3 Presione el botón **Menú**.
- 4 Presione el botón de selección **central** para mostrar el **Menú personal**.
- 5 Presione la flecha **abajo** para resaltar **Agregar bordes**.
- 6 Presione el botón **Seleccionar**.

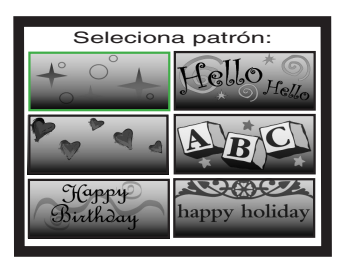

7 Seleccione alguna de las opciones que aparecen en la LCD mediante las flechas **arriba**, **abajo**, **izquierda o derecha**, y presione el botón **Seleccionar**:

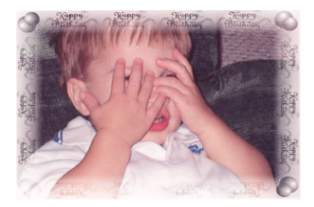

**Cumples** muestra un borde con globos y una felicitación de cumpleaños.

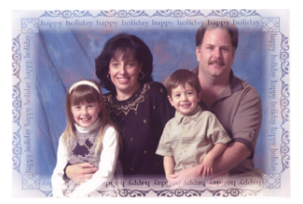

**Vacacns** enmarca la foto con el deseo de unas felices vacaciones

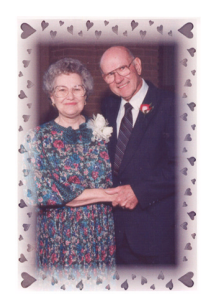

**Amor** reproduce un borde con corazones

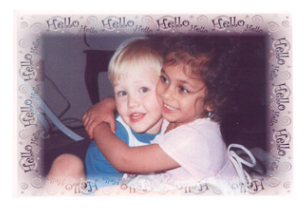

**Saludo** rodea la foto con un saludo amistoso

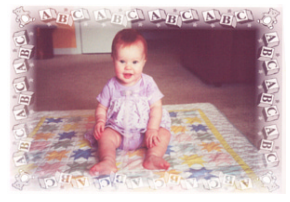

**Nenes** abarca el perímetro de la fotografía con ositos de peluche y piezas de un puzzle

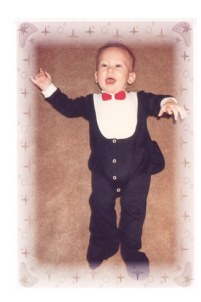

**Cielo** muestra un borde lleno de estrellas

- 8 Cuando la foto aparezca en la LCD con el borde seleccionado, presione el botón **Seleccionar**.
- 9 Presione el botón **Imprimir**.

## **impresión de páginas de álbum de fotografías**

Puede seleccionar manualmente la forma en que desea colocar las imágenes en la página, e imprimir las páginas de álbum de fotos. La organización de la página de álbum depende de la orientación de la fotografía, el orden en que selecciona las fotografías para la página y la disposición de página de álbum que seleccione.

Las tres opciones de disposición de página de álbum de fotos son las siguientes:

- **Pequeñ** imprime hasta seis fotografías por página de álbum
- **Median** imprime hasta cuatro fotografías por página de álbum
- **Grande** imprime hasta dos fotografías por página de álbum

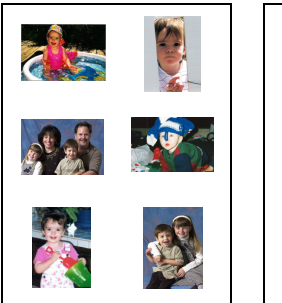

**Pequeña Mediana Grande**

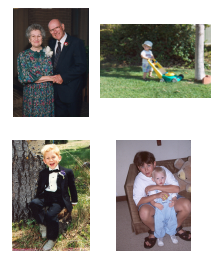

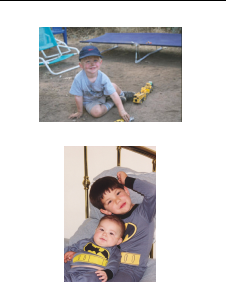

**Nota:** Si tiene un PC con Windows, también puede imprimir páginas de álbum de fotos con el software de la impresora. Si desea obtener más información, consulte la Guía del usuario en pantalla que se incluye en el CD que contiene el software de la impresora.

### **Para imprimir una página de álbum:**

- 1 Inserte una tarjeta de memoria en la impresora.
- 2 Presione el botón **Menú**.
- 3 Presione el botón de selección **central** para mostrar el **Menú personal**.
- 4 Presione la flecha **abajo** para resaltar **Crear álbumes**.
- 5 Presione el botón **Seleccionar**.

6 Presione el botón de selección apropiado para seleccionar la opción de disposición **Pequeñ**, **Median** o **Grande**.

> La opción de disposición seleccionada aparecerá en la LCD junto a una viñeta de la imagen actual en la tarjeta de memoria.

- 7 Presione la flecha **derecha** o **izquierda** hasta que la primera imagen que desee colocar en la página del álbum aparezca en la LCD.
- 8 Presione el botón **Seleccionar** para seleccionar la imagen para la página del álbum.

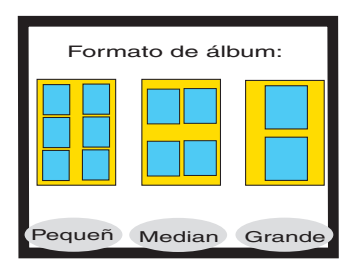

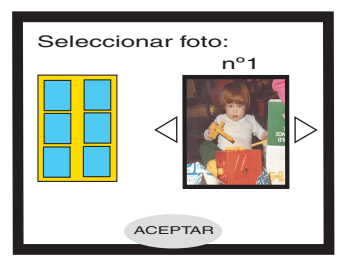

- 9 Repita los pasos 7 y 8 hasta que todos los huecos de la página del álbum estén llenos, o hasta que haya seleccionado las imágenes que desee imprimir.
- 10 Presione el botón de selección **central** para seleccionar **Aceptar** y revise la configuración de página.

En la LCD aparece una vista previa de la página de álbum.

- 11 Presione el botón **Imprimir**.
	- **Nota:** Para imprimir una página de álbum o configurar más páginas, no es necesario que todos los huecos estén llenos.

## **recorte de una fotografía**

La impresora puede recortar una fotografía para mostrar sólo la parte de la imagen que desee o para ajustar el tamaño de la imagen. Para recortar una fotografía, la impresora debe estar en modo zoom.

#### **Para recortar e imprimir una fotografía:**

- 1 Inserte una tarjeta de memoria en la impresora.
- 2 Presione la flecha **derecha** o **izquierda** hasta que la imagen que desee recortar aparezca en la LCD.
- 3 Si desea cambiar el tamaño de la fotografía impresa, presione el botón de selección **central** para seleccionar el tamaño.
- 4 Presione repetidamente el botón **Zoom** hasta que la imagen aparezca en el porcentaje de zoom deseado.
	- **Nota:** Si presiona cinco veces el botón **Zoom** la LCD volverá a su estado de reposo.

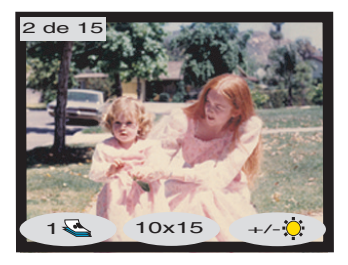

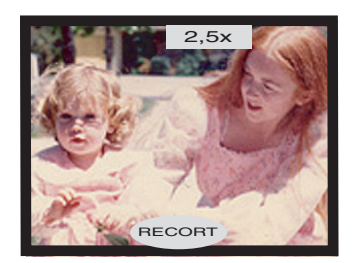

- 5 Utilice las flechas **arriba**, **abajo**, **izquierda** y **derecha** para ir a la parte de la imagen que desee imprimir.
- 6 Presione el botón de selección **central** para aplicar el comando de recorte. La fotografía completa aparece en la LCD con un rectángulo verde que indica la zona que se imprimirá.
- 7 Presione el botón **Seleccionar** para seleccionar la fotografía recortada que ha de imprimir.
- 8 Presione el botón **Imprimir**.

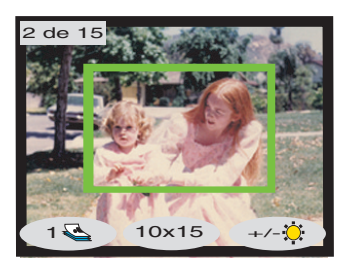

## **ajuste del brillo de las fotografías**

Antes de imprimir una imagen puede ajustar el brillo relativo.

### **Para ajustar el brillo de las imágenes:**

- 1 Inserte una tarjeta de memoria en la impresora.
- 2 Presione la flecha **derecha** o **izquierda** hasta que la imagen que desee ajustar aparezca en la LCD.
- 3 Presione el botón de selección **derecho**.

A la derecha de la imagen aparece una columna de óvalos que indican el brillo actual. Si no selecciona el brillo en siete segundos, la LCD vuelve a su estado de reposo.

- 4 Presione las flechas **arriba** o **abajo** para ajustar el nivel de brillo.
	- **Nota:** Conforme se desplaza hacia arriba en la columna de óvalos, la foto adquiere más brillo y, si se desplaza hacia abajo, la foto pierde brillo.

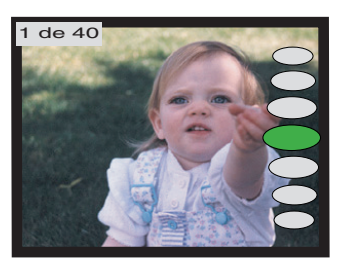

- 5 Cuando la fotografía aparezca con el brillo deseado, presione el botón **Seleccionar**.
- 6 Presione el botón **Imprimir**.

## **cambio del efecto de color de la fotografía**

Si imprime desde el panel de control, puede configurar la impresora para que convierta las imágenes en color y se impriman en **Blanco y negro**, **Sepia** o **Época**. Las fotografías en color Sepia se imprimen con tonos marrones similares a los de las fotografías realizadas a principios del siglo XX. Las fotografías en color Época se imprimen con los mismos tonos marrones utilizados con la opción Sepia además de otra serie de colores pálidos que hacen que parezca que las fotografías han sido teñidas a mano.

### **Para imprimir una fotografía en Blanco y negro, Sepia o Época:**

- 1 Inserte una tarjeta de memoria en la impresora.
- 2 Presione la flecha **derecha** o **izquierda** hasta que la imagen que desee ajustar aparezca en la LCD.
- 3 Presione el botón **Menú**.
- 4 Presione el botón de selección **central** para mostrar el **Menú personal**.
- 5 Presione la flecha **abajo** para resaltar **Cambia efecto color**.
- 6 Presione el botón **Seleccionar**.
- 7 Presione el botón de selección apropiado para mostrar la imagen en el efecto de color seleccionado.
- 8 Presione el botón **Seleccionar dos veces** para mostrar una marca de verificación en el ángulo superior derecho de la LCD.
- 9 Presione el botón **Imprimir**.
	- **Nota:** Una vez finalizada la impresión de la fotografía, el ajuste del color vuelve a situarse en el valor predeterminado, **Color**. Si desea continuar imprimiendo en **Blanco y negro**, **Sepia o Época**, deberá cambiar el ajuste de color de la fotografía antes de realiza cada impresión.

## **mejora del efecto de color de la fotografía**

Gracias a la tecnología HP de mejora automática del color (ACE), la impresora HP PhotoSmart 1315 puede mejorar el color de las imágenes con baja exposición.

**Nota:** Este ajuste sólo se aplica a la imagen que aparece en la LCD. Para mejorar el color de más imágenes, repita estos pasos.

### **Para mejorar el color de una fotografía:**

- 1 Inserte una tarjeta de memoria en la impresora.
- 2 Presione la flecha **derecha** o **izquierda** hasta que la imagen que desee ajustar aparezca en la LCD.
- 3 Presione el botón **Menú**.
- 4 Presione el botón de selección **central** para mostrar el **Menú personal**.
- 5 Presione la flecha **abajo** para resaltar **Mejorar color (ACE)**.
- 6 Presione el botón **Seleccionar**.
- 7 Presione el botón de selección apropiado para seleccionar **Sí** o **No**.
- 8 Presione el botón **Imprimir**.
- **Nota:** También puede ajustar las imágenes desde el equipo. Si desea obtener más información, consulte la Guía del usuario en pantalla que se incluye en el CD que contiene el software de la impresora.

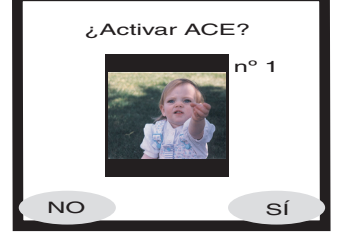

## **creación de tarjetas de felicitación y calendarios**

Si tiene un PC con Windows, puede crear tarjetas de felicitación y calendarios vistosos utilizando el software adicional de la impresora. Utilice las plantillas que incluye el software para crear tarjetas y calendarios, o personalice las plantillas y diseñe las suyas propias.

Los papeles HP especiales para tarjetas y calendarios se pueden adquirir en la mayoría de establecimientos de suministros informáticos y de oficinas o en Internet en **www.hpshopping.com** (sólo en EE.UU.).

# **solución de problemas**

La impresora HP PhotoSmart se ha diseñado para que sea fiable y fácil de utilizar. En las siguientes páginas se ofrecen sugerencias y consejos para dar respuesta a las preguntas más frecuentes. Antes de empezar, asegúrese de que:

**5**

- Todas las conexiones de cables entre la impresora y el equipo se han realizado correctamente.
- Está utilizando el cable adecuado para el sistema operativo. Para obtener más información, consulte "cables" en la página 4.

En las siguientes páginas encontrará rápidamente respuestas a sus preguntas:

**• Windows muestra un "mensaje de pérdida de conexión".**

Consulte "información importante para PC con Windows" en la página 48.

**• El software de la impresora no se instala.**

Consulte "problemas con el software" en la página 49.

**• La impresora está conectada mediante USB y está teniendo problemas.**

Consulte "problemas de conexión USB" en la página 51.

**• La impresora es muy lenta.**

Consulte "problemas con la impresora" en la página 54.

**• Las fotografías no se imprimen correctamente.**

Consulte "problemas de calidad de impresión" en la página 60.

**• En la LCD de la impresora aparece un mensaje de error.**

Consulte "mensajes de error" en la página 61.

## **información importante para PC con Windows**

Si utiliza la impresora HP PhotoSmart con un PC con Windows, será necesario que el equipo esté continuamente conectado. El equipo utiliza este vínculo de comunicación para acceder y leer el estado de las tarjetas de memoria de la impresora, así como los niveles de tinta de los cartuchos de impresión y otros datos de la impresora.

Si se ha perdido la conexión entre el PC con Windows y la impresora HP PhotoSmart, aparecerá un mensaje de advertencia en la pantalla del equipo.

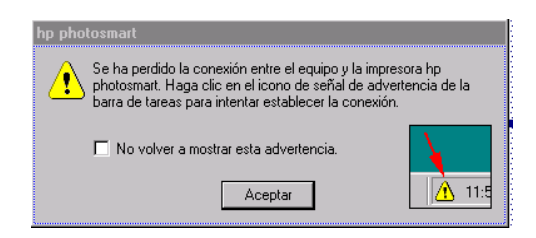

- Es posible que el equipo no se encuentre conectado a la impresora o a la fuente de alimentación. Compruebe los cables del equipo y de alimentación de la impresora.
- Si se utilizan hubs o estaciones de conexión a los que se pueden conectar varios dispositivos, puede interrumpirse temporalmente la conexión con la impresora mientras se accede a los otros dispositivos. Espere hasta que finalice el acceso al otro dispositivo o intente conectar la impresora directamente al equipo.

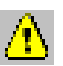

Cada vez que se interrumpa una conexión, en la barra de tareas de Windows aparecerá el icono amarillo de precaución.

• Haga clic en dicho icono y seleccione **Conectar** para intentar restablecer la conexión.

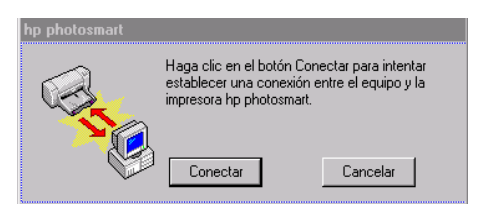

**Nota:** Si desea que la conexión permanezca interrumpida, haga clic en **Cancelar**. Cuando esté preparado para restablecer la conexión, haga clic en el icono de la barra de tareas y seleccione **Conectar**.

Mientras el equipo intenta restablecer la conexión con la impresora, aparecerán mensajes adicionales. Una vez restablecida la conexión, puede aparecer uno de los siguientes mensajes:

- Encontrada impresora hp photosmart: se puede imprimir y acceder a la tarjeta.
- No se encuentra la impresora hp photosmart: se puede imprimir pero NO se puede acceder a la tarjeta.

## **problemas con el software**

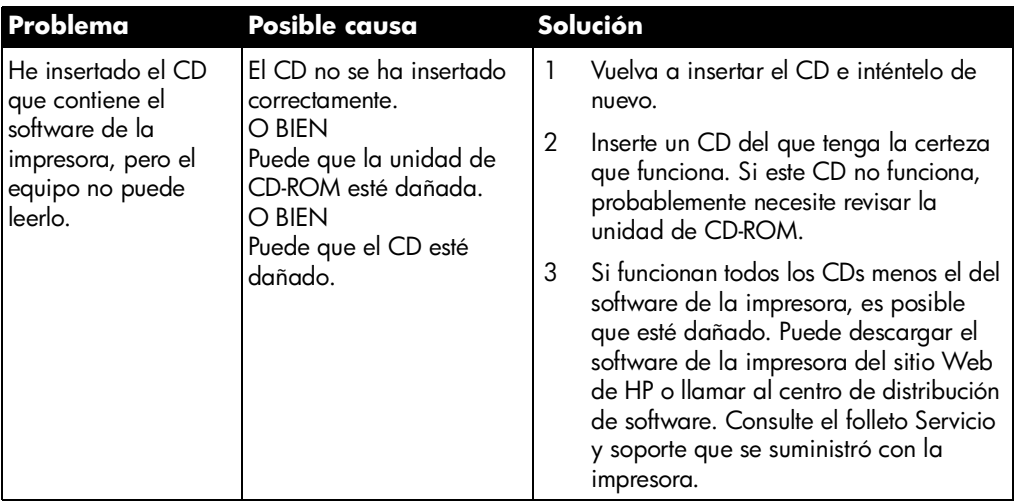

# **problemas con el software (continuación)**

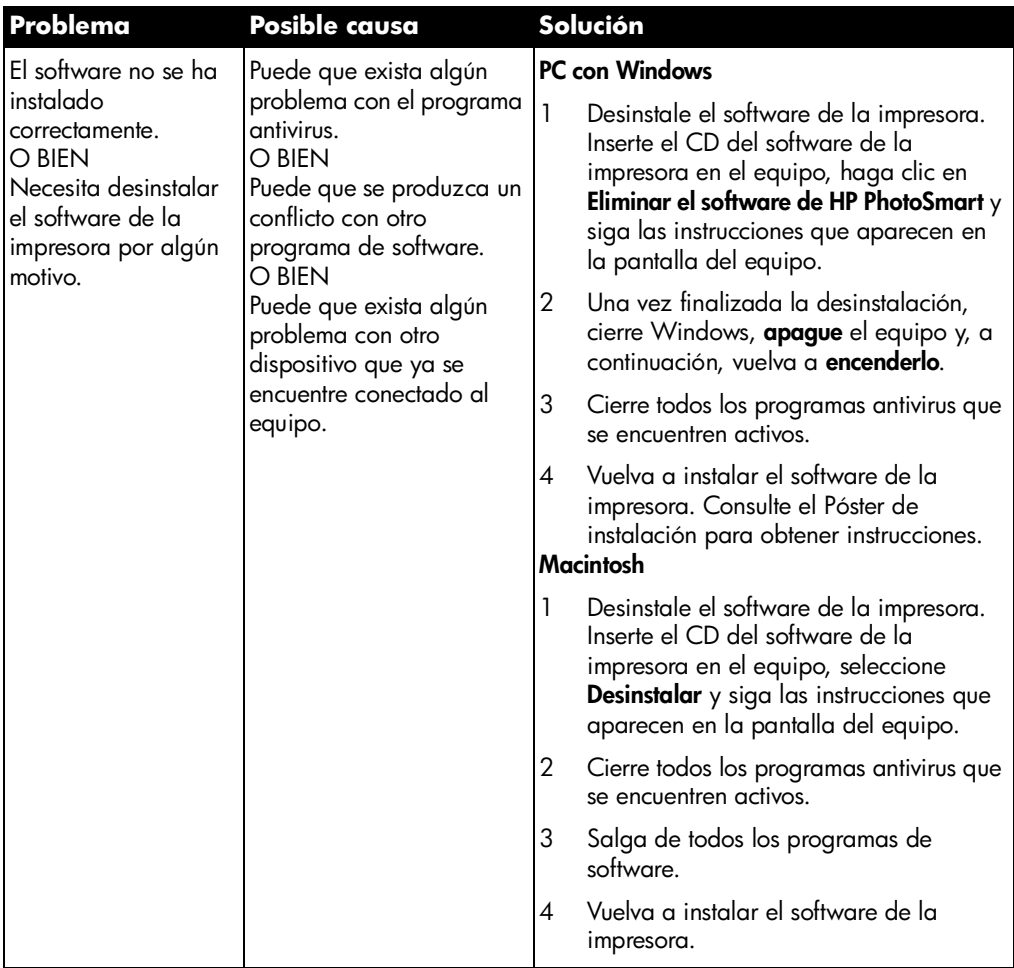

## **problemas de conexión USB**

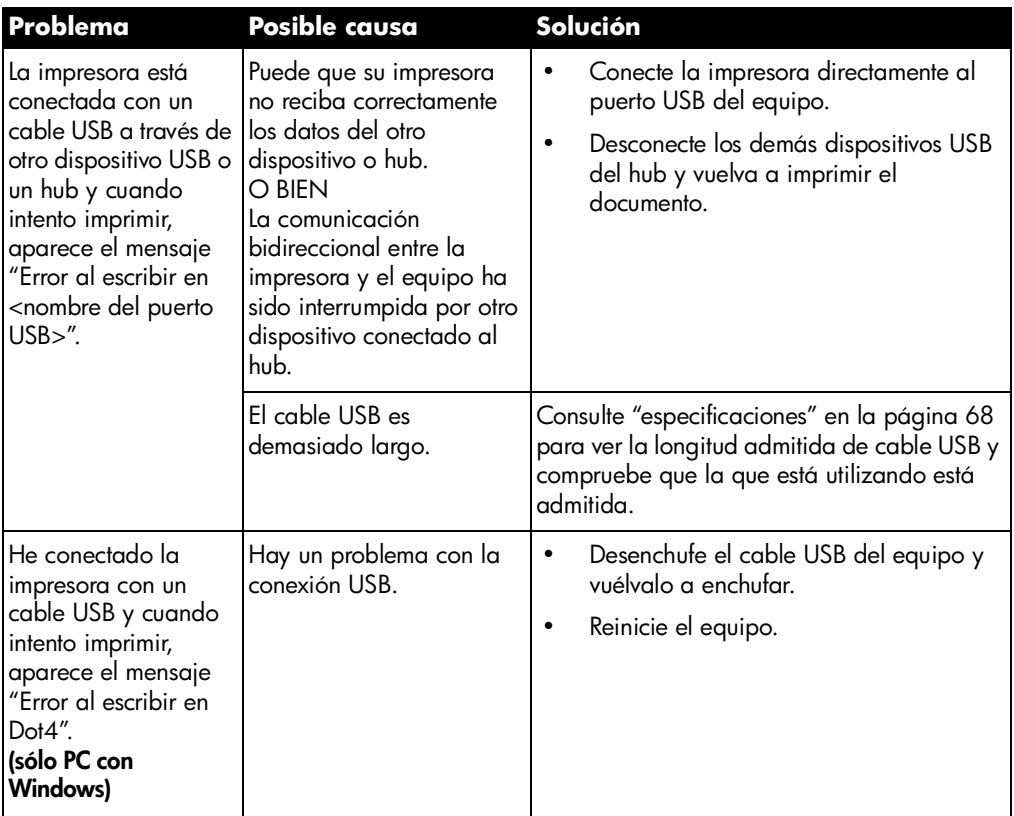

# **problemas de conexión USB (continuación)**

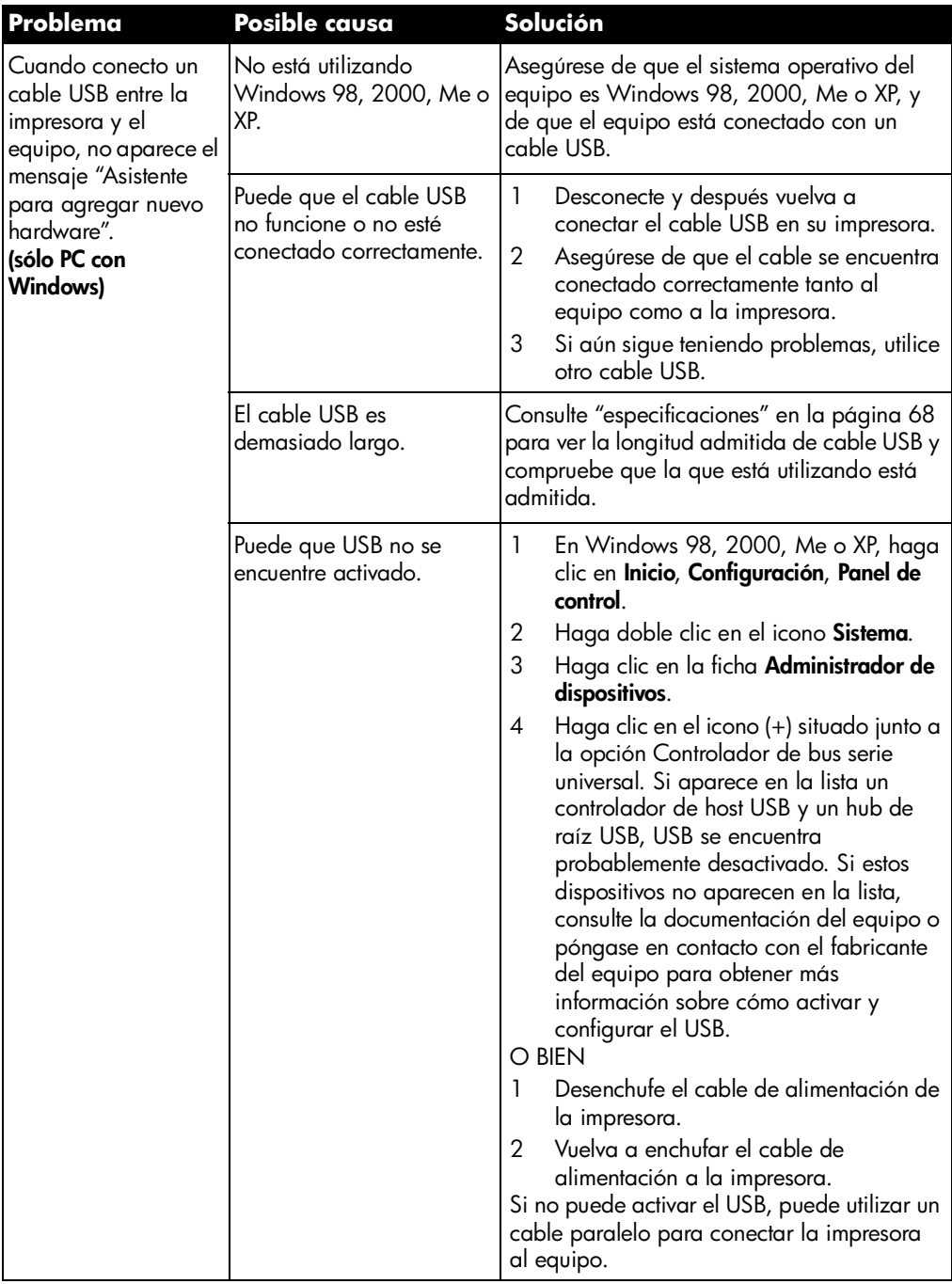

# **problemas de conexión USB (continuación)**

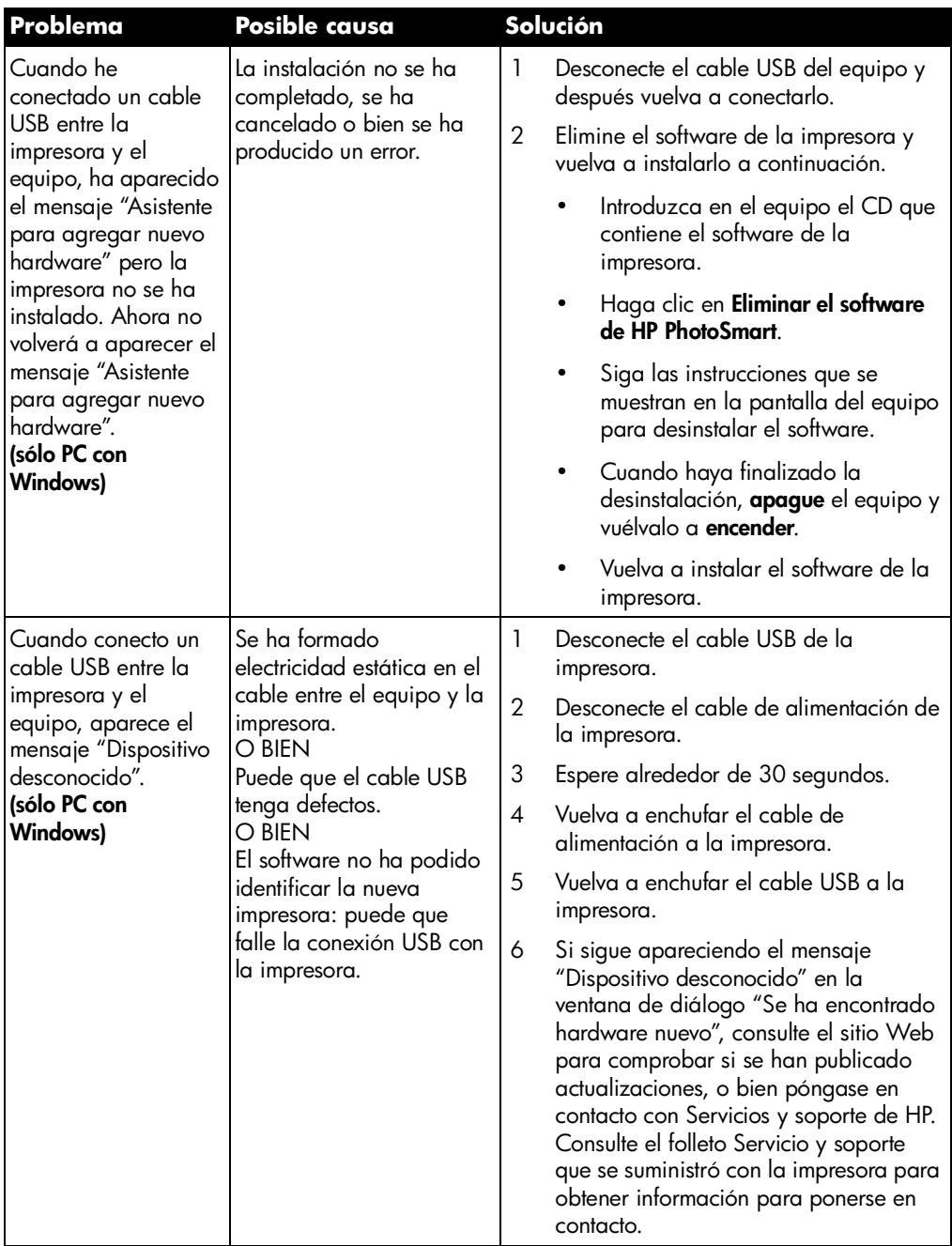

# **problemas con la impresora**

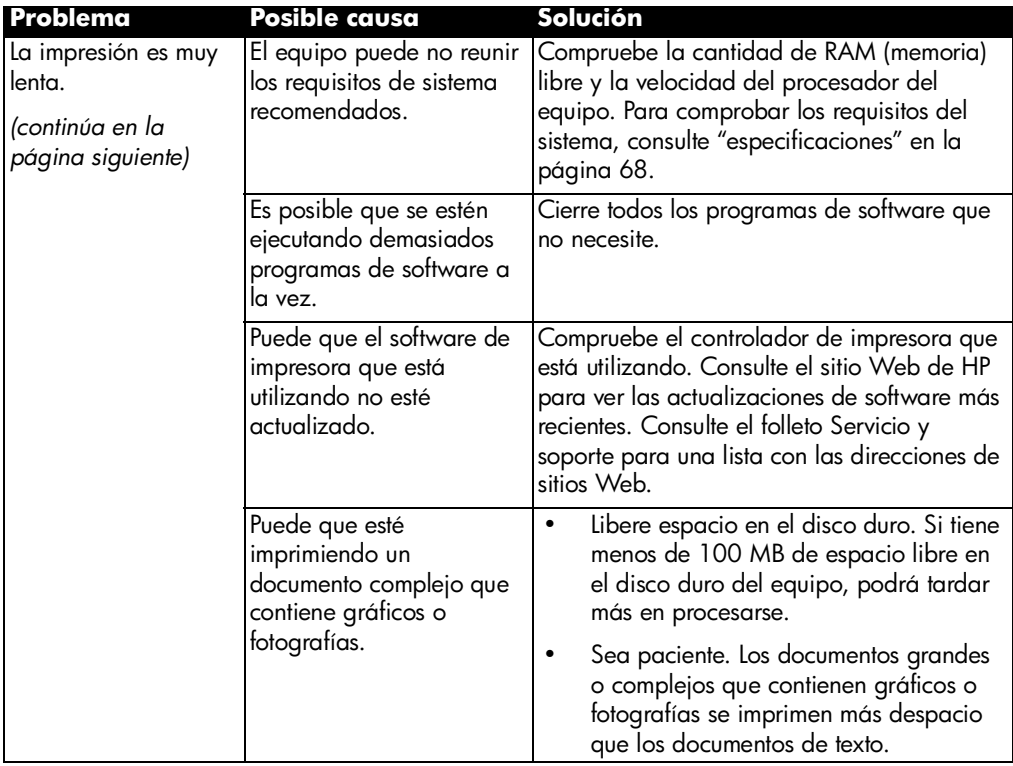

# **problemas con la impresora (continuación)**

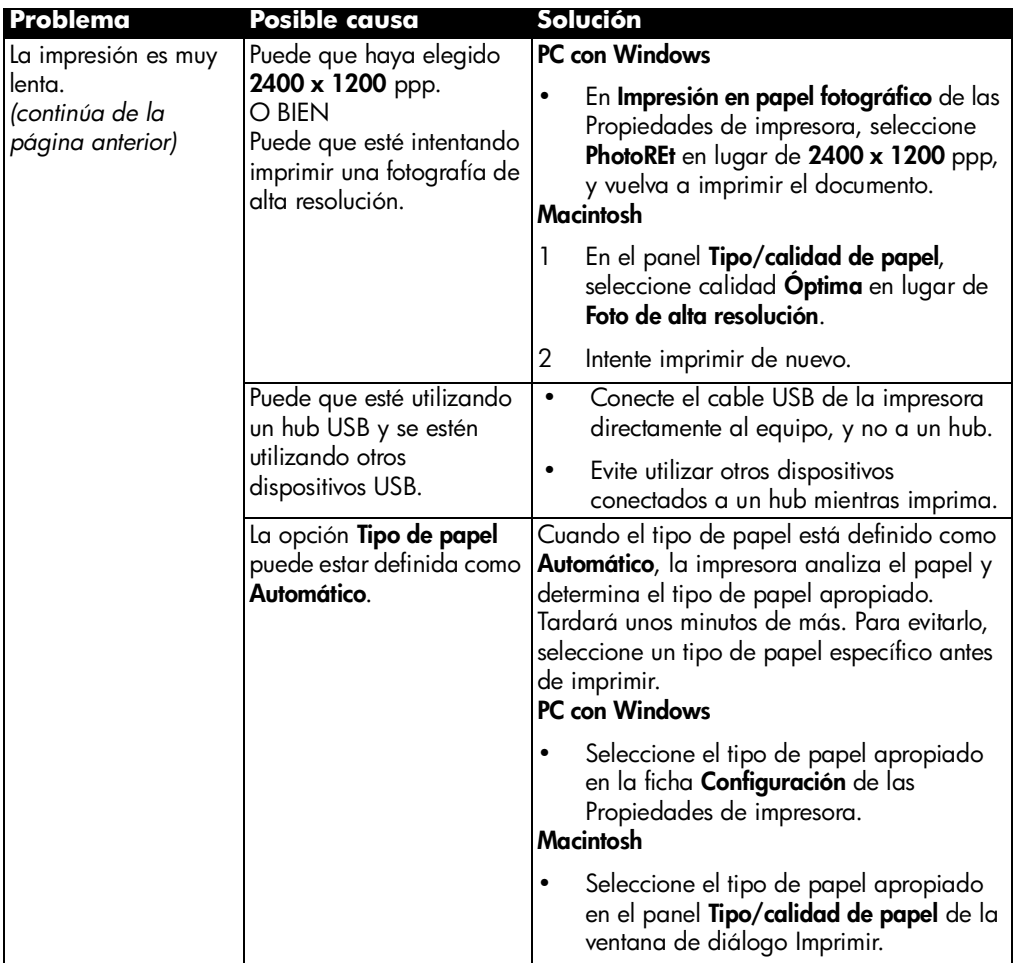

# **problemas con la impresora (continuación)**

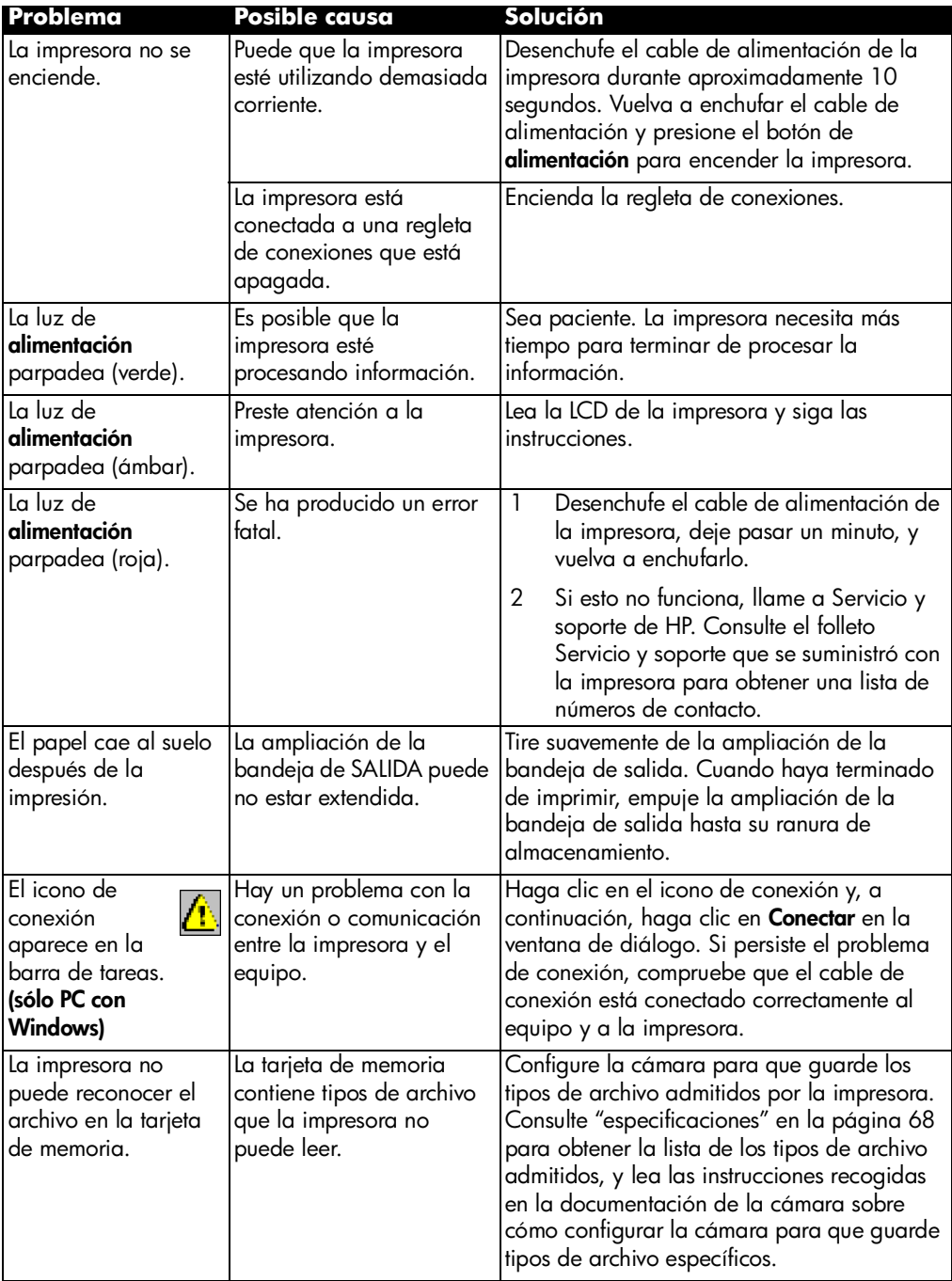

# **problemas de impresión**

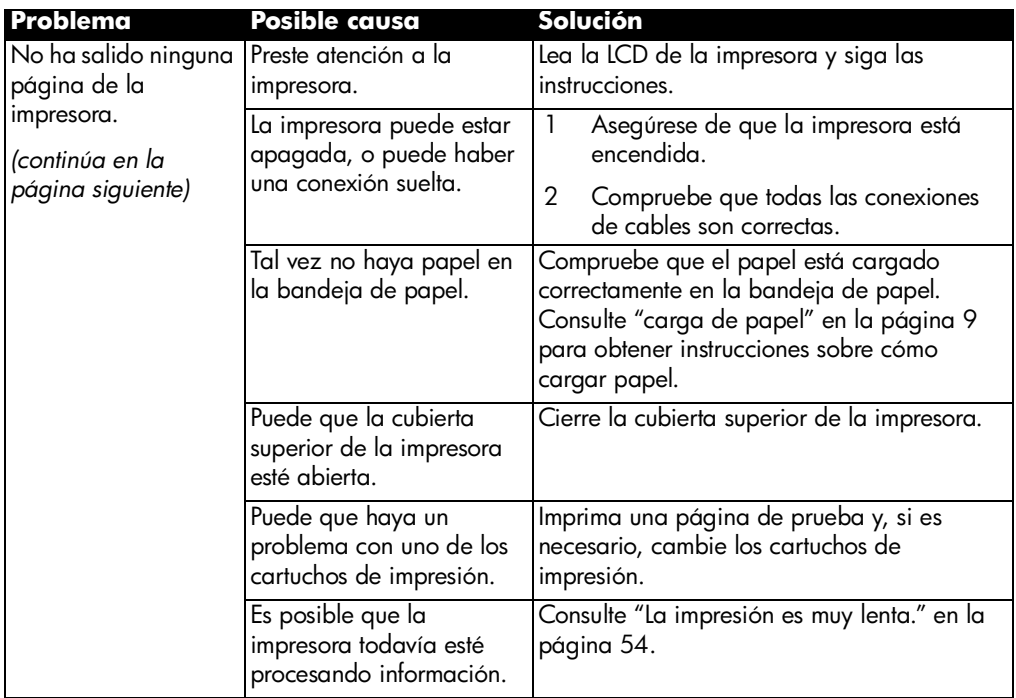

# **problemas de impresión (continuación)**

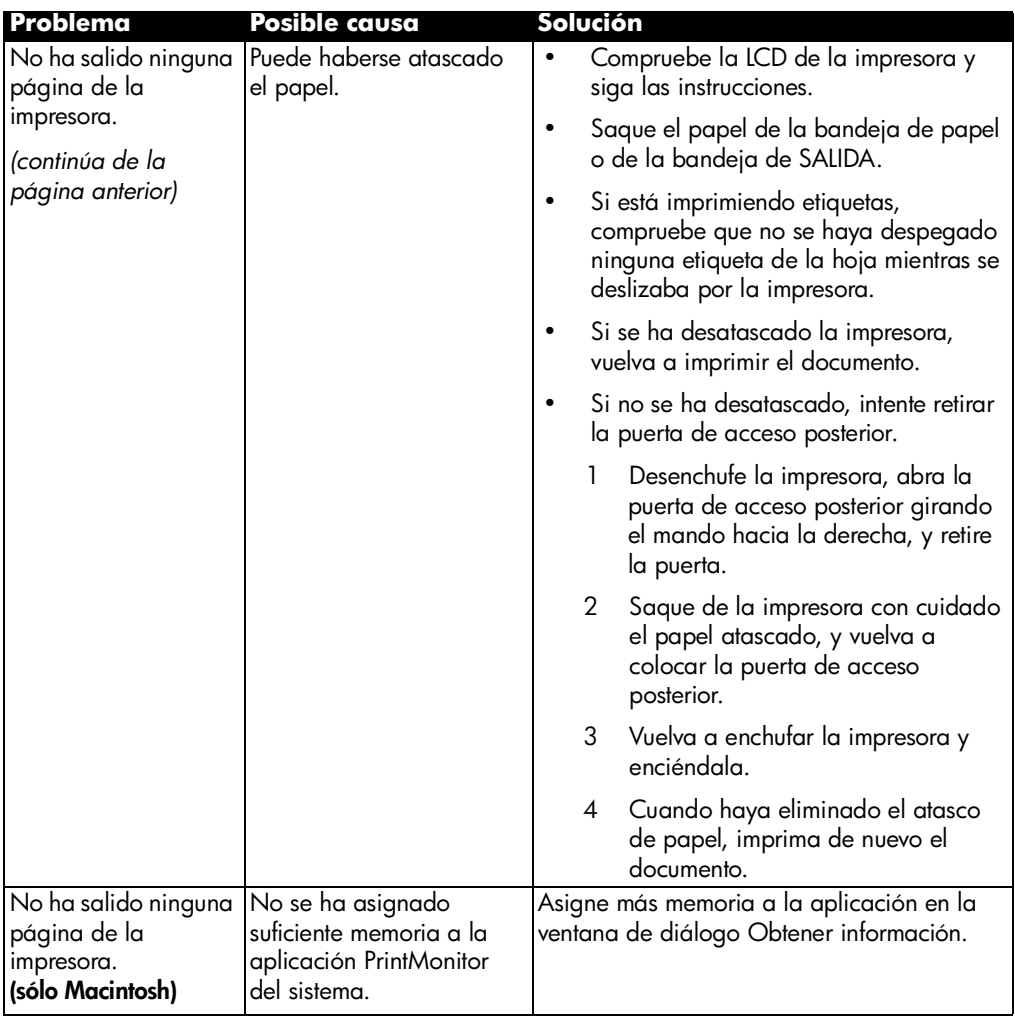

# **problemas de impresión (continuación)**

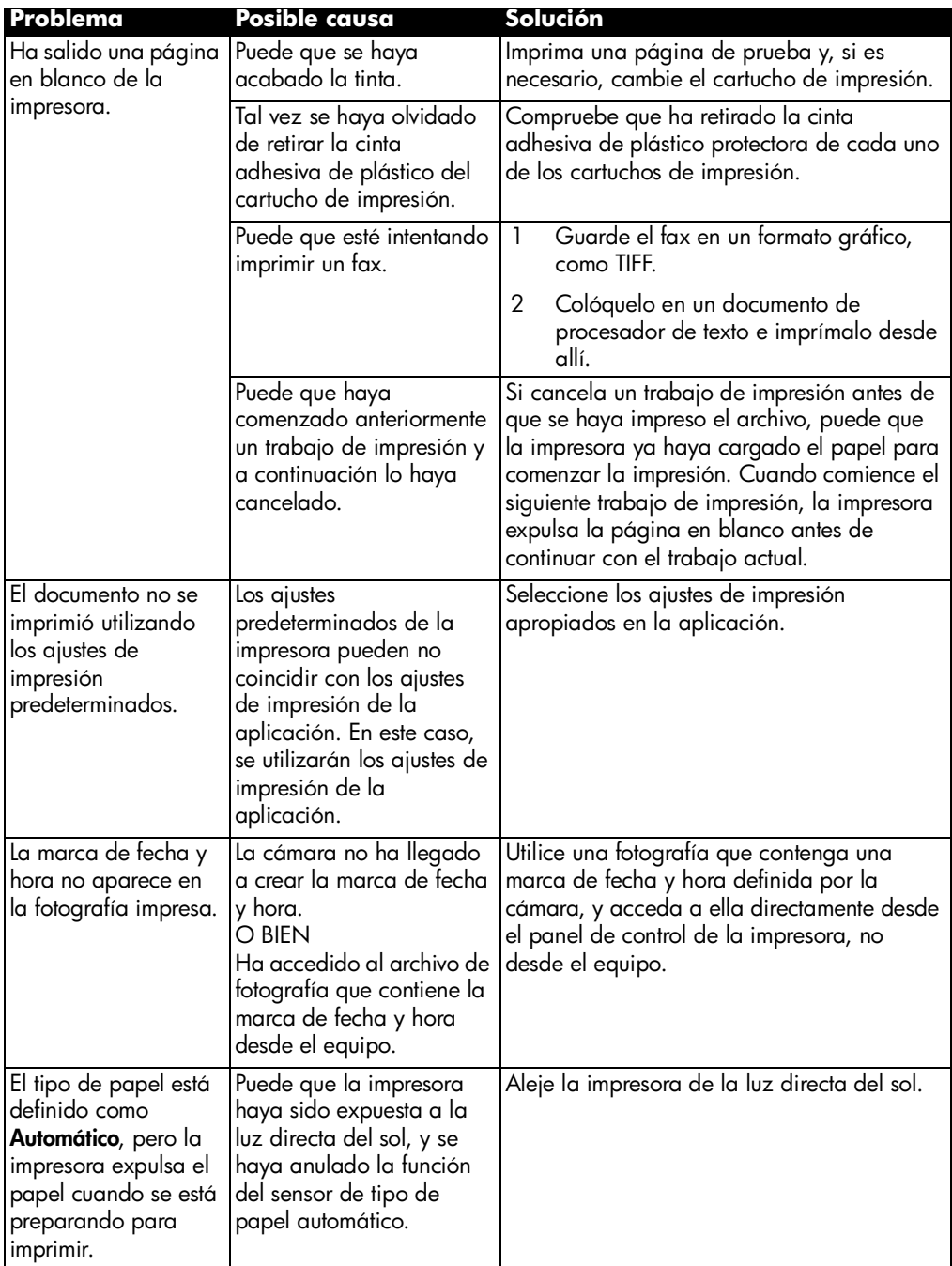

# **problemas de calidad de impresión**

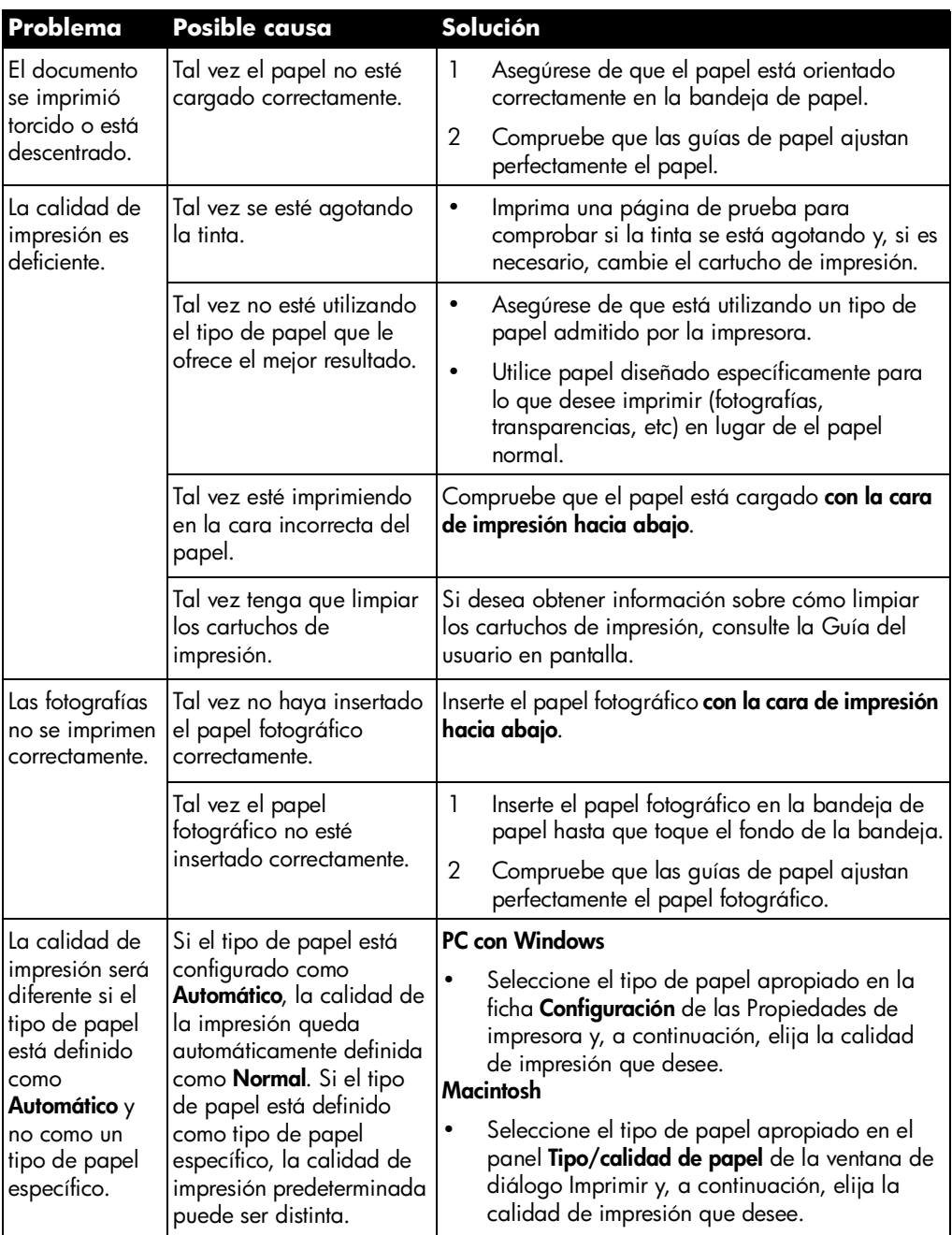

# **problemas de calidad de impresión (continuación)**

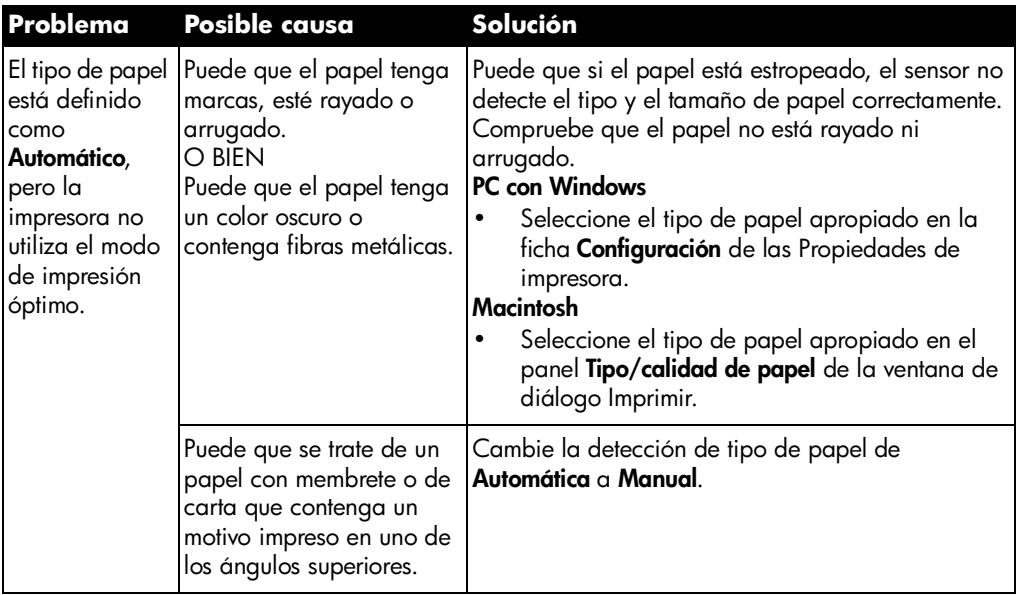

## **mensajes de error**

### **errores de papel**

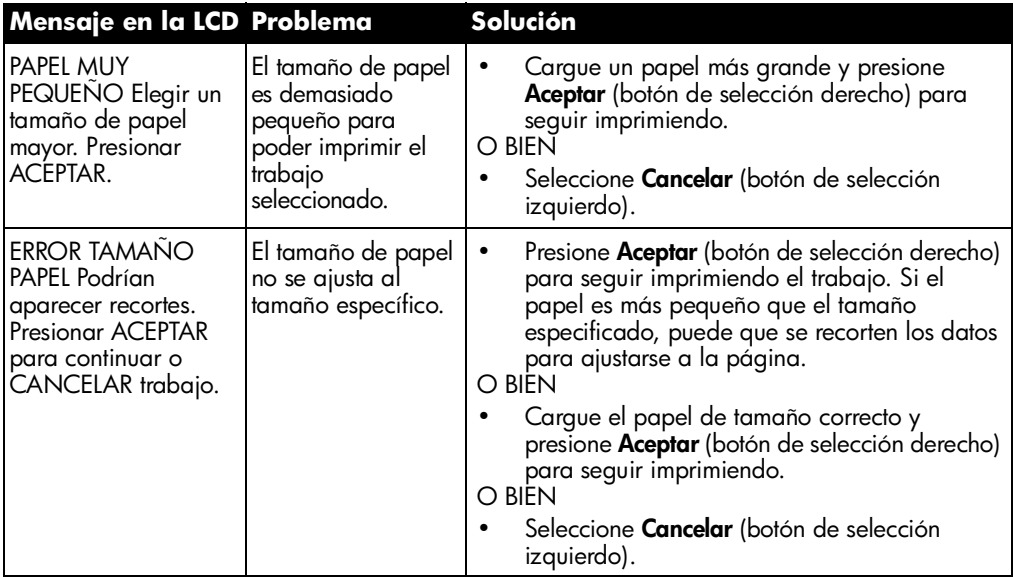

### **errores de detección automática**

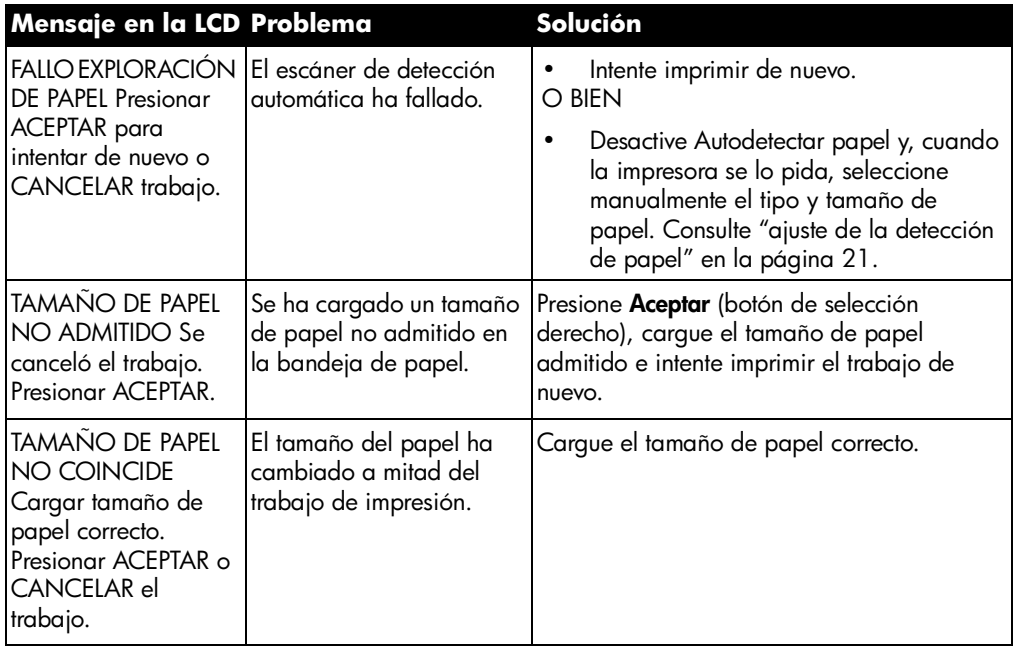

### **errores de cartucho de impresión**

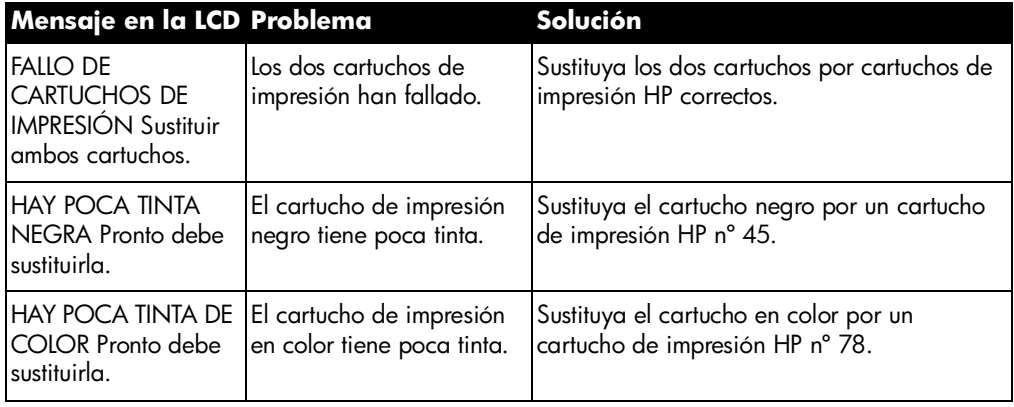

## **errores de tarjeta de memoria**

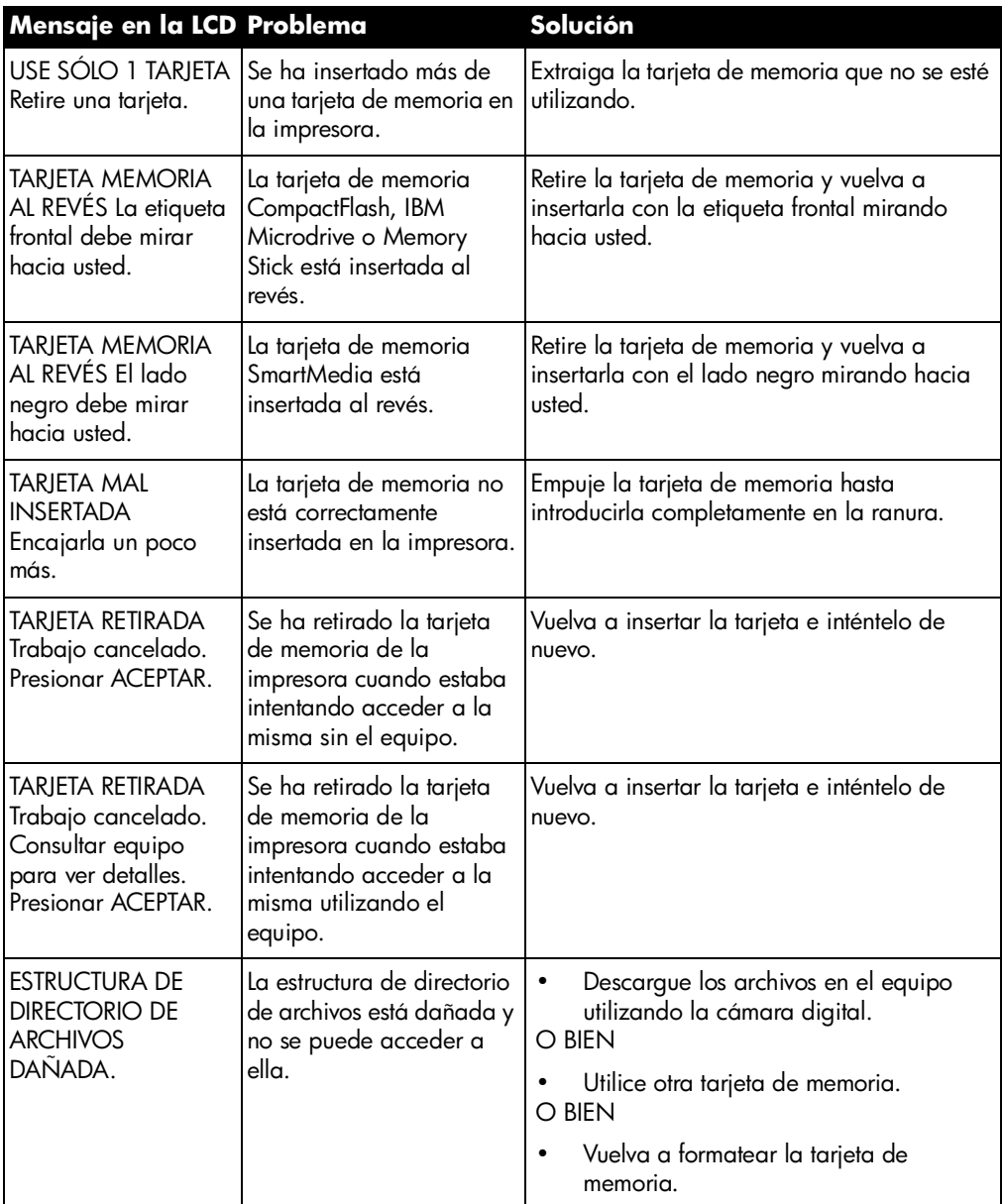

## **errores de tarjeta de memoria (continuación)**

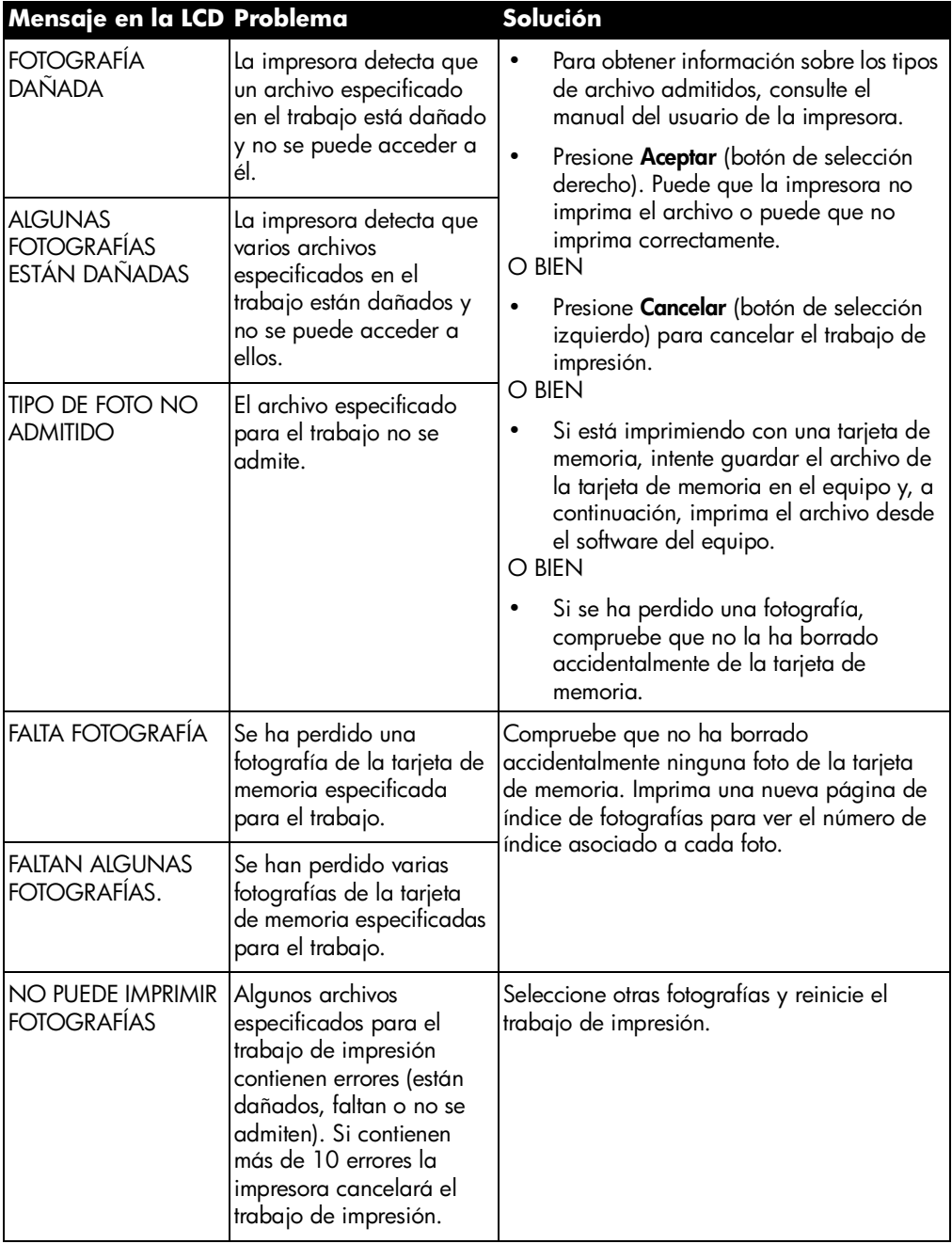

## **errores de tarjeta de memoria (continuación)**

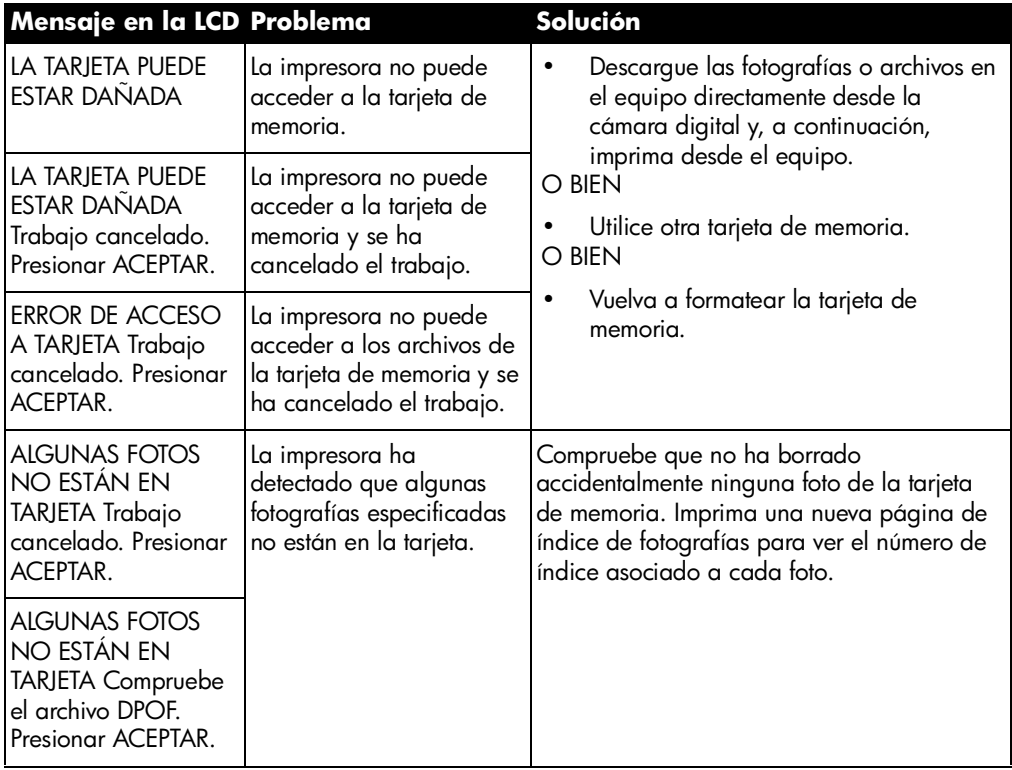

### **errores de correo electrónico**

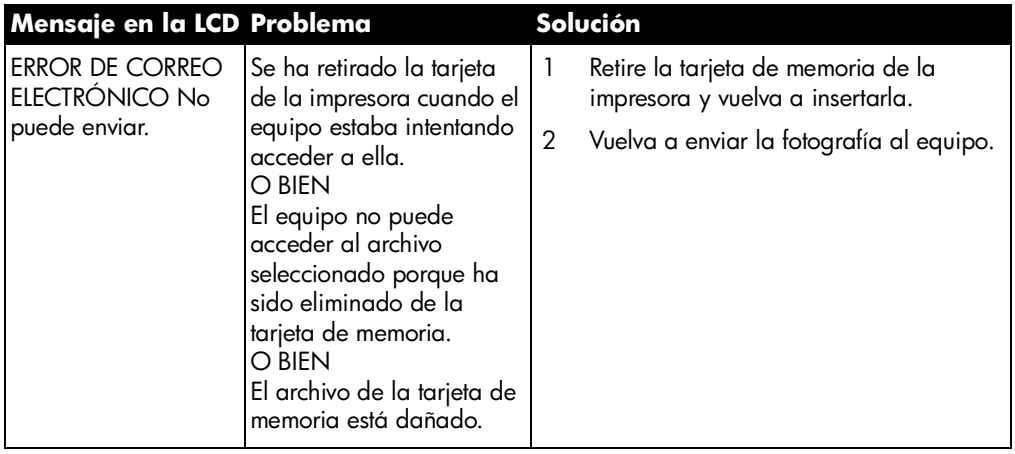

## **errores de correo electrónico (continuación)**

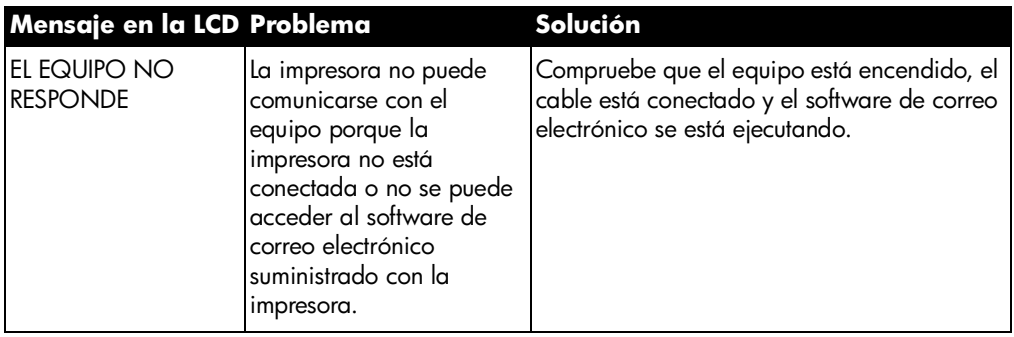
# **especificaciones**

# **requisitos del sistema**

#### **PC con Windows**

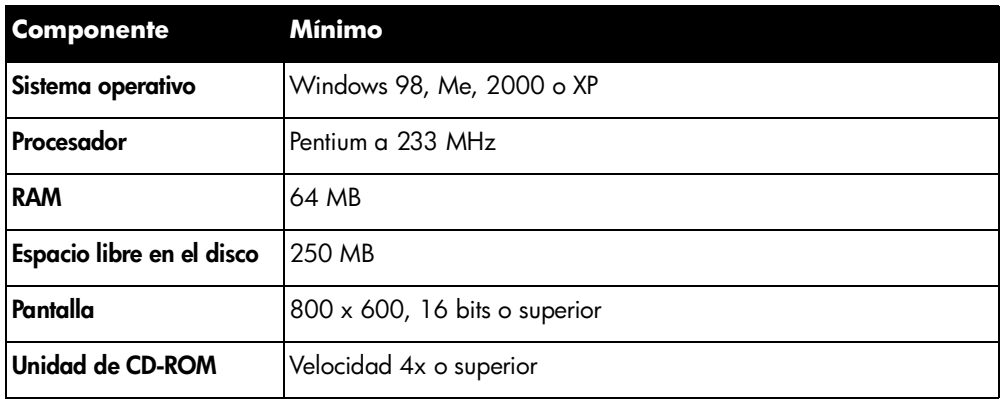

#### **Macintosh**

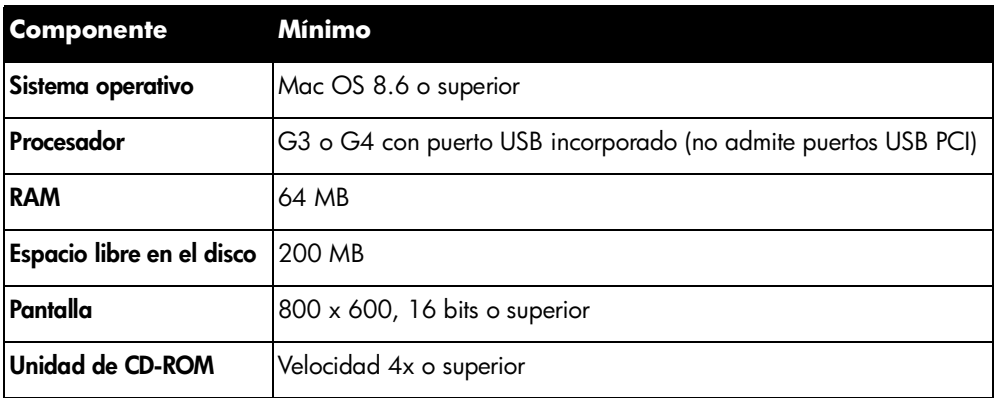

**6**

# **especificaciones**

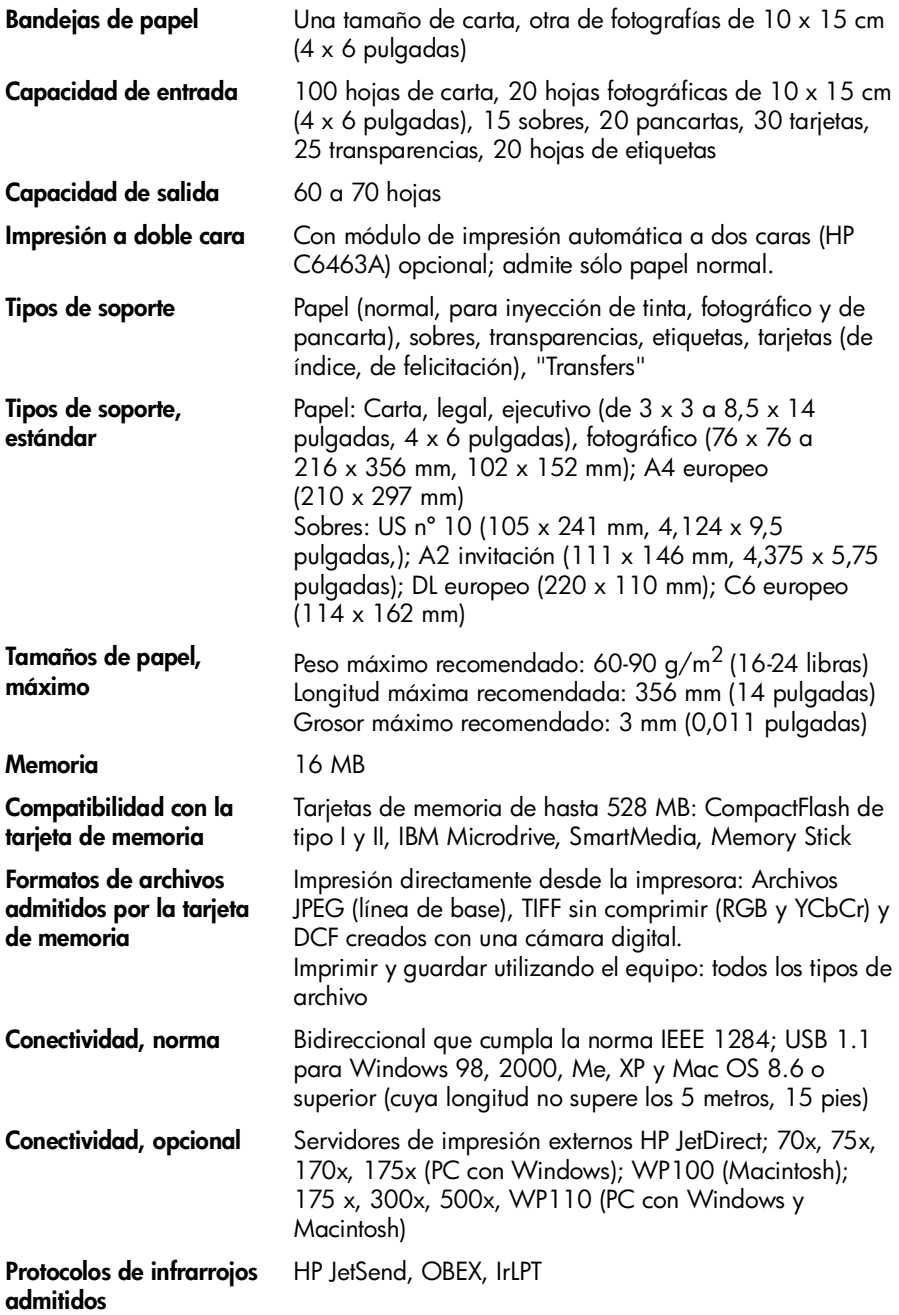

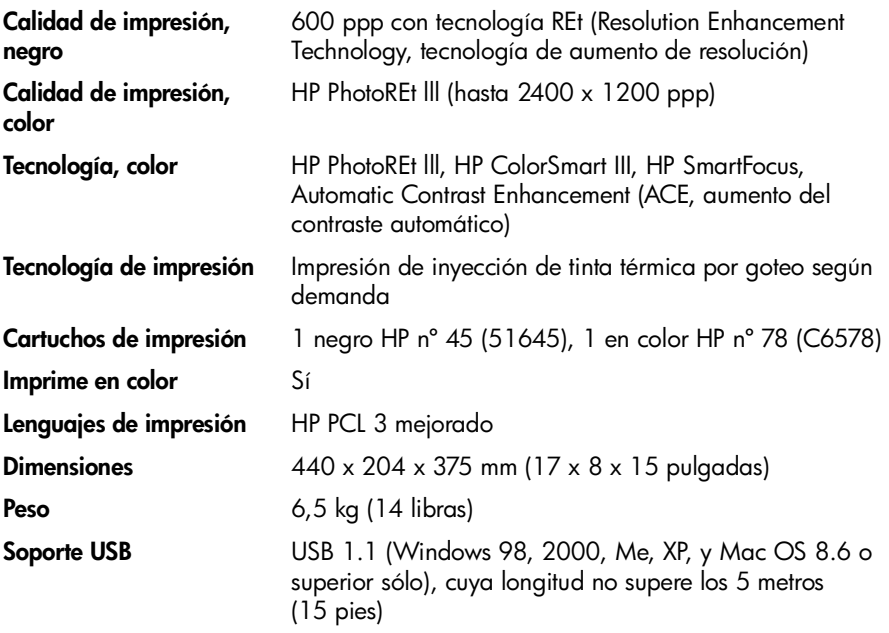

impresora en color hp photosmart 1315

# **índice**

## **A**

Accesorios 3 cables 4 papel personalizado de HP 4 tarjetas de memoria 4 Ajustes ajuste 21 Ajustes de la impresora ajuste 21 Alimentación botón 7 luz 18, 56 archivos DPOF definidos 28 impresión 32

## **B**

Bandeja de ENTRADA ajuste de las guías de papel 10 carga de papel 9 ubicación 5 Bandeja de fotografías carga de papel 11 desenganche 10, 11 enganche 11 mando deslizante 5 ubicación 5 Bandeja de papel consulte Bandeja de ENTRADA Bandeja de SALIDA ubicación 5 Blanco y negro cambio de fotografías a 44

Bordes, agregar a las fotografías 38 Botón Guardar 7 Botón Imprimir 7 Botón Seleccionar 19, 35 Botones de selección 7 Botones, control 7 Brillo de las fotografías 43

## **C**

**Cables** necesarios para la impresora 4 Calendarios 46 Calidad de impresión, solución de problemas 60 Cancelación de las fotografías seleccionadas 22, 23 Carga de papel bandeja de ENTRADA 9 bandeja de fotografías 11 presentación general 9 Cartuchos de impresión instalación 12 Color agregar efectos 44 mejora para fotografías 45 solución de problemas 60 Conexión de la impresora tipos de cables necesarios 4 Configuración carga de papel 9 elementos que necesitará 3 instalación de cartuchos de impresión 12

#### Copias

ajuste de un número predeterminado 22 impresión de varias de una sola foto 29

Correo electrónico aplicaciones admitidas 36 botón 7 envío de fotos 36

## **D**

Disposición de página, selección 40 Disposición de páginas de álbum de fotos 40 Dispositivo desconocido 53

### **E**

Efectos agregar color 44 Envío de fotografías por correo electrónico 36 Especificaciones 68 Esquema de menús 20

## **F**

Fotografías 28, 30, 31 agregar bordes 38 ajuste del tamaño predeterminado 22 brillo 43 cancelación de la selección 22, 23 efectos de color 44 elección 26 envío por correo electrónico 36 impresión de páginas de álbum 40 impresión de varias copias 29 mejora del color 45 recorte 42 selección de la disposición de página 40 selección utilizando el panel de control 28 solución de problemas de impresión 60 ver 26 Fotografías en Época 44 Fotografías en Sepia 44

#### **G**

Guardar desde el panel de control 25 Guía del usuario en pantalla 1

Guías de papel ajuste 10 ubicaciones 5

## **H**

Hoja de prueba consulte Página de índice de fotografías

### **I**

Impresión agregar efectos de color 44 ajuste del brillo de las fotografías 43 archivos DPOF 32 calendarios 46 desde el panel de control 25 infrarrojos 33 mejora del color 45 página de índice de fotografías 27 página de prueba 33 proyectos creativos 35 selección de fotografías 28 tarjetas de felicitación 46 varias copias de fotografías 29 Impresión con infrarrojos 33 Impresión creativa 35 impresión de todas 31 impresión de un intervalo 30 impresión de varias 28 Impresora botones 7 cables necesarios 4 características 2 componentes 5 controles 7 especificaciones 68 instalación 1 LCD 7 luces 18 Indicadores luminosos 18 Inserción cartuchos de impresión 12 tarjetas de memoria 16 Instalación de la impresora 1

## **L**

 $ICD$ colocación 19 conocimiento 19 mensajes de error 61 ver fotografías 26 Luces 18

## **M**

Macintosh aplicaciones de correo electrónico admitidas 37 requisitos del sistema 67 tipo de cable necesario para conectar a 4 ver la Guía del usuario en pantalla 1 Memory Stick 15, 17 Mensajes de error 48, 61

## **N**

Numeración de fotografías 26

## **P**

Página de índice de fotografías impresión 27 Página de prueba, impresión 33 Páginas de álbum 40 Panel de control botones, consulte el interior de la cubierta frontal guardar desde 25 ilustración 7 impresión desde 25 indicadores luminosos 18 selección de fotografías 28 Panel frontal consulte Panel de control Papel atascos, eliminación 58 carga 9 carga de una pila 9 carga en la bandeja de ENTRADA 9 carga en la bandeja de fotografías 11 personalizado de HP 4 tamaño 21 tipo 21 tipos que puede utilizar 9

papel personalizado de HP 4 Parpadeo de luces 56 PC consulte PC con Windows PC con Windows advertencias 48 aplicaciones de correo electrónico admitidas 36 requisitos del sistema 67 tipo de cable necesario para conectar a 4 ver la Guía del usuario en pantalla 1

## **R**

Ranura para sobres 5 Ranuras de tarjetas indicadores luminosos 18 Ranuras de tarjetas de memoria indicadores luminosos 18 Ranuras para tarjetas ubicaciones 5 Ranuras para tarjetas de memoria ubicaciones 5 Recorte de fotografías 42 Requisitos cables 4 Macintosh 67 PC con Windows 67 tarjetas de memoria 4 Requisitos del sistema Macintosh 67 PC con Windows 67 REt 69

## **S**

Selección disposición de página 40 fotografías utilizando el panel de control 28 fotografías utilizando una página de índice de fotografías 27 utilización del botón Seleccionar 19 Software desinstalación 50 solución de problemas de instalación 50

impresora en color hp photosmart 1315

Solución de problemas impresión de fotografías 60 instalación del software 50 Problemas con el CD 49 Problemas con USB 51 problemas de calidad de impresión 60 problemas de impresión 54 ver la Guía del usuario en pantalla 1

## **T**

Tamaño de imagen ajuste del valor predeterminado 22 Tamaño de impresión cambio 31 Tarjeta de memoria IBM Microdrive 15 Tarjetas de felicitación 46 Tarjetas de memoria CompactFlash 16 conocimiento 15 IBM Microdrive 16 impresión de archivos DPOF 28 inserción 16 Memory Stick 17 presentación general 15 selección de fotografías para imprimir 28 SmartMedia 17 tipos 4, 15 Tarjetas de memoria CompactFlash 15 Tarjetas de memoria SmartMedia 15 Títulos, agregar a las fotografías 38

## **U**

USB cable 4 errores 51

## **V**

Ver fotografías 26 Guía del usuario en pantalla 1 © Copyright 2001 Hewlett-Packard Company

Reservados todos los derechos. Se prohibe fotocopiar, reproducir o traducir este documento a otro idioma, en su totalidad o en parte, sin el consentimiento previo y por escrito de Hewlett-Packard Company.

La información que aparece en este documento está sujeta a cambios sin previo aviso. Hewlett-Packard no se responsabiliza de los posibles errores contenidos en este documento, ni de los daños consecuentes que puedan producirse en relación con el suministro, la interpretación o el uso de este material.

HP, el logotipo de HP, JetSend y PhotoSmart son propiedad de Hewlett-Packard Company.

Microsoft y Windows son marcas comerciales registradas de Microsoft Corporation.

CompactFlash, CF y el logotipo de CF son marcas comerciales de CompactFlash Association (CFA).

Mac, el logotipo de Mac y Macintosh son marcas comerciales registradas de Apple Computer, Inc.

IBM es una marca comercial registrada de International Business Machines Corporation.

Palm, Palm III, Palm V y Palm VII son marcas comerciales registradas de 3Com Corporation o sus filiales.

Otras marcas y sus productos son marcas comerciales o marcas comerciales registradas de sus propietarios respectivos.

Los derechos de autor de algunas fotografías contenidas en este documento pertenecen a sus propietarios respectivos.

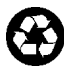

Impreso en papel reciclado Impreso en EE.UU., 8/01

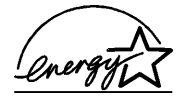

ENERGY STAR® es una marca registrada en EE.UU.

Como empresa colaboradora del programa<br>ENERGY STAR®, Hewlett-Packard Company<br>ha determinado que este producto cumple las<br>especificaciones de ENERGY STAR®<br>consumo eficiente de energía.

**www.hp.com/photosmart**

© 2001 Hewlett-Packard Company

C8634-90158

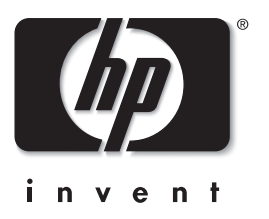

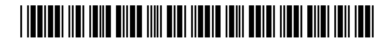